User Guide

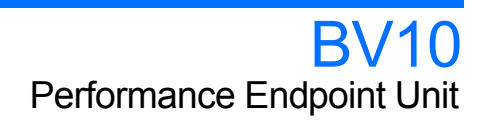

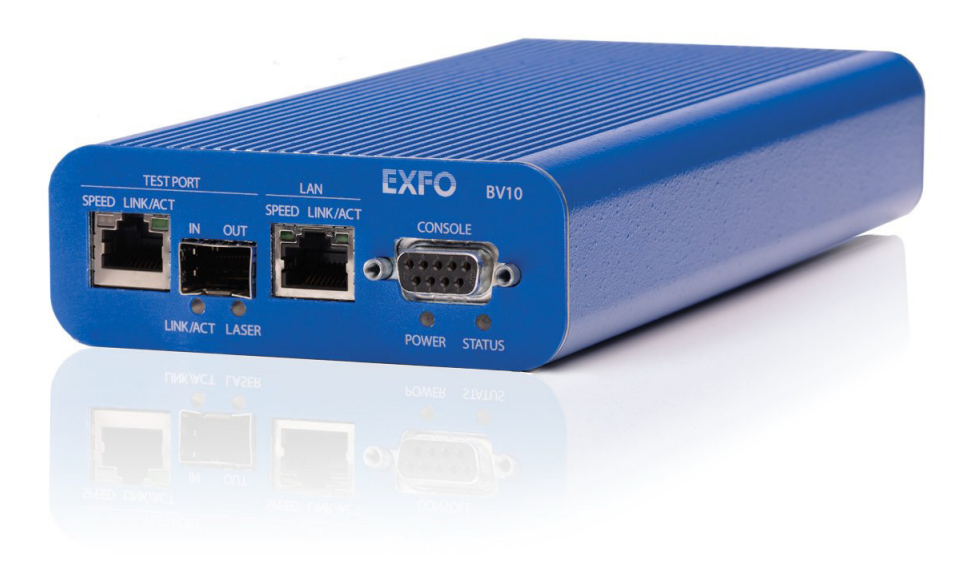

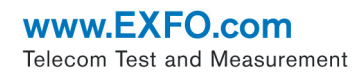

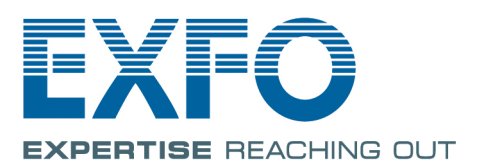

Copyright © 2010–2014 EXFO Inc. All rights reserved. No part of this publication may be reproduced, stored in a retrieval system or transmitted in any form, be it electronically, mechanically, or by any other means such as photocopying, recording or otherwise, without the prior written permission of EXFO Inc. (EXFO).

Information provided by EXFO is believed to be accurate and reliable. However, no responsibility is assumed by EXFO for its use nor for any infringements of patents or other rights of third parties that may result from its use. No license is granted by implication or otherwise under any patent rights of EXFO.

EXFO's Commerce And Government Entities (CAGE) code under the North Atlantic Treaty Organization (NATO) is 0L8C3.

The information contained in this publication is subject to change without notice.

#### *Trademarks*

EXFO's trademarks have been identified as such. However, the presence or absence of such identification does not affect the legal status of any trademark.

#### *Units of Measurement*

Units of measurement in this publication conform to SI standards and practices.

December 4, 2014 Version number: 3.0.0.1

### <span id="page-2-0"></span>Certification Information

#### North America Regulatory Statement

This unit was certified by an agency approved in both Canada and the United States of America. It has been evaluated according to applicable North American approved standards for product safety for use in Canada and the United States.

Electronic test and measurement equipment is exempt from FCC part 15, subpart B compliance in the United States of America and from ICES-003 compliance in Canada. However, EXFO Inc. makes reasonable efforts to ensure compliance to the applicable standards.

The limits set by these standards are designed to provide reasonable protection against harmful interference when the equipment is operated in a commercial environment. This equipment generates, uses, and can radiate radio frequency energy and, if not installed and used in accordance with the user guide, may cause harmful interference to radio communications. Operation of this equipment in a residential area is likely to cause harmful interference in which case the user will be required to correct the interference at his own expense.

Modifications not expressly approved by the manufacturer could void the user's authority to operate the equipment.

#### European Community Declaration of Conformity

An electronic version of the declaration of conformity for your product is available on our website at **www.exfo.com**. Refer to the product's page on the Web site for details.

#### Laser

This product complies with 21 CFR 1040.10 except for deviations pursuant to Laser Notice No. 50, dated June 24, 2007 and with IEC/EN 60825-1.

### **Contents**

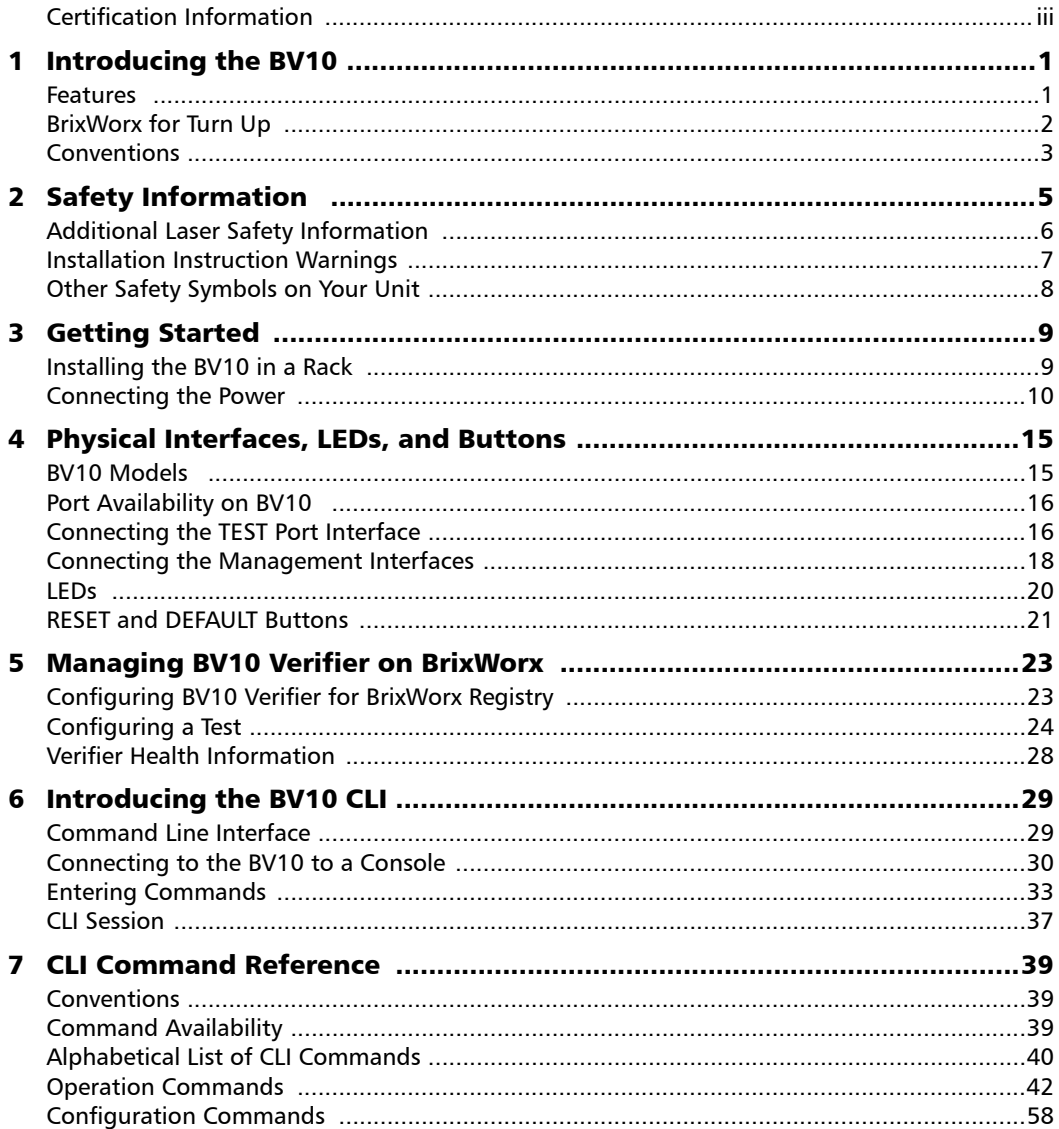

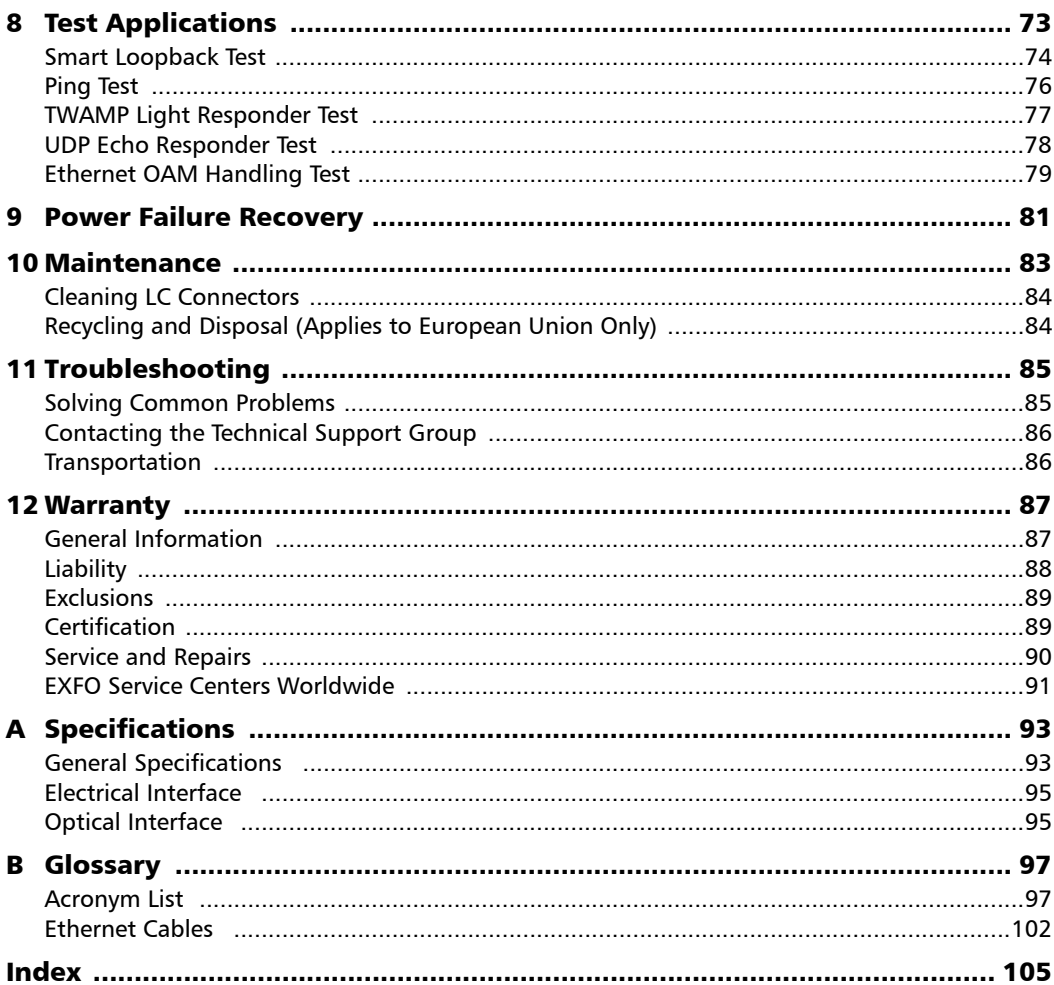

the control of the control of

# <span id="page-6-0"></span>*1 Introducing the BV10*

Highly cost-effective Ethernet performance monitoring device providing complete network visibility for mobile backhaul, Carrier Ethernet, and PTN networks.

#### <span id="page-6-1"></span>Features

- Fully integrated in EXFO's end-to-end mobile backhaul solution for service turn-up, troubleshooting, and performance monitoring.
- $\triangleright$  Offers complete network visibility at a third of the cost of traditional Ethernet NID solutions.
- Simple and remote management for zero-truck-roll network maintenance.
- Completely standards-based, supporting Ethernet OAM, with 802.1ag and Y.1731 message response as a performance endpoint, as well as TWAMP (RFC 5357).
- $\triangleright$  Capability to perform full-line-rate loopback from layer 2 up to layer 4 with rates of 10/100/1000 Mbit/s.

### <span id="page-7-0"></span>BrixWorx for Turn Up

BrixWorx for Turn Up is a system designed for Turn-Up and reflector testing with no monitoring capability. BrixWorx for Turn Up supports a central management system, Verifier management for the supported Verifier models, and user management. BrixWorx for Turn Up does not support active or passive testing.

The BV10 Verifier is designed specifically for Ethernet OAM Handling, UDP Echo Responder, TWAMP Light Responder, and Smart Loopback test features. These features are enabled by loading the tests on the Verifier Information page (Additional Services section) and in some cases specifying parameters, such as a UDP Listening port for TWAMP or the mode for Smart Loopback.

For more information, refer to the *BrixWorx for Turn Up Getting Started* guide to learn more about the features of the BrixWorx for Turn Up system and the *BrixWorx User Guide* to learn more about the Verifier Information page.

### <span id="page-8-0"></span>Conventions

Before using the product described in this guide, you should understand the following conventions:

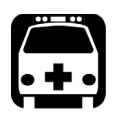

# WARNING

**Indicates a potentially hazardous situation which, if not avoided, could result in** *death or serious injury***. Do not proceed unless you understand and meet the required conditions.**

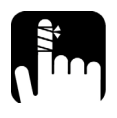

### **CAUTION**

**Indicates a potentially hazardous situation which, if not avoided, may result in** *minor or moderate injury***. Do not proceed unless you understand and meet the required conditions.**

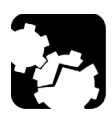

# **CAUTION**

**Indicates a potentially hazardous situation which, if not avoided, may result in** *component damage***. Do not proceed unless you understand and meet the required conditions.**

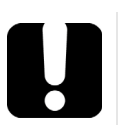

# IMPORTANT

**Refers to information about this product you should not overlook.**

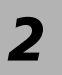

# <span id="page-10-0"></span>*2 Safety Information*

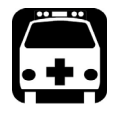

### **WARNING**

**Do not install or terminate fibers while a light source is active. Never look directly into a live fiber and ensure that your eyes are protected at all times.**

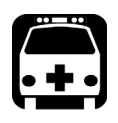

# WARNING

**The use of controls, adjustments and procedures, namely for operation and maintenance, other than those specified herein may result in hazardous radiation exposure or impair the protection provided by this unit.**

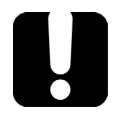

# IMPORTANT

When you see the following symbol on your unit  $\sqrt{! \setminus \cdot }$ , make sure **that you refer to the instructions provided in your user documentation. Ensure that you understand and meet the required conditions before using your product.**

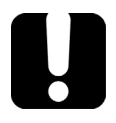

### IMPORTANT

**Other safety instructions relevant for your product are located throughout this documentation, depending on the action to perform. Make sure to read them carefully when they apply to your situation.**

### Additional Laser Safety Information

<span id="page-11-0"></span>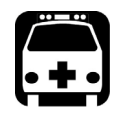

## WARNING

**This product employs Class 1 Laser SFP. Invisible laser radiation may be encountered at the output port. The laser classification is reproduced on the pluggable transceiver or in its documentation.** 

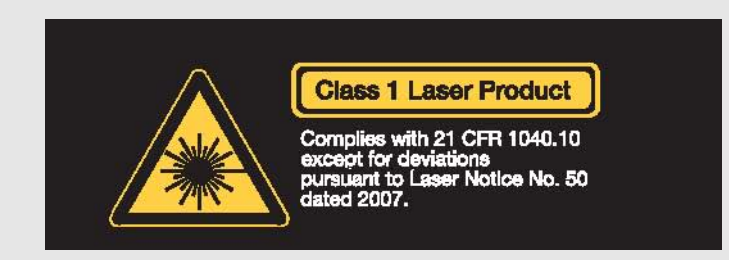

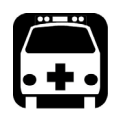

# **WARNING**

**When the LASER LED is on or flashing, the BV10 is transmitting an optical signal on the SFP transceiver port.** 

### Installation Instruction Warnings

<span id="page-12-0"></span>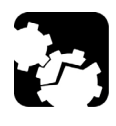

## **CAUTION**

**No user serviceable parts are contained inside. Contact the manufacturer regarding service of this equipment.** 

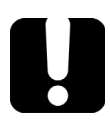

### IMPORTANT

**All wiring and installation must be in accordance with local building and electrical codes acceptable to the authorities in the countries where the equipment is installed and used.** 

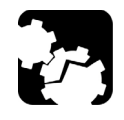

# **CAUTION**

**Electrostatic Discharge (ESD) Sensitive Equipment:**

**Units can be damaged by static electrical discharge. To minimize the risk of damage, dissipate static electricity by touching a grounded unpainted metal object** 

- before removing, inserting, or handling the unit.
- $\triangleright$  before connecting or disconnecting cables to/from the unit.
- before inserting or removing SFP transceiver to/from the unit.

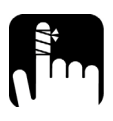

## CAUTION

For DC version, the BV10 must be installed in Restricted Access Locations.

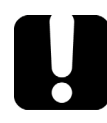

## IMPORTANT

Unauthorized modifications to this equipment shall void the user's authority to operate this equipment.

### <span id="page-13-0"></span>Other Safety Symbols on Your Unit

One or more of the following symbols may also appear on your unit.

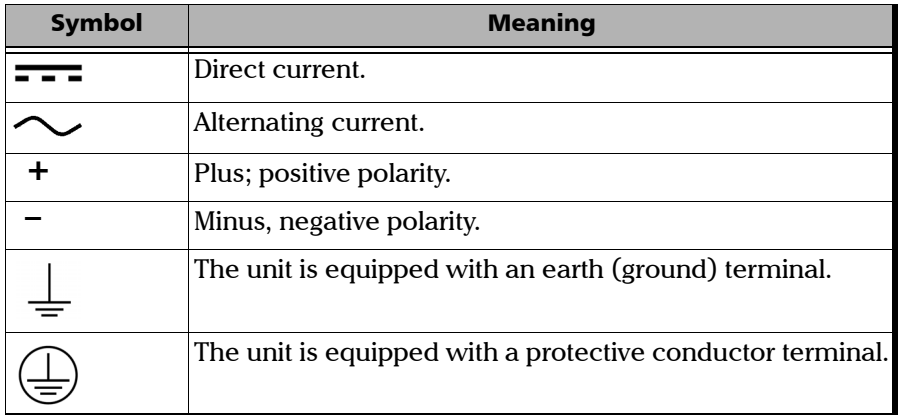

# <span id="page-14-1"></span><span id="page-14-0"></span>*3 Getting Started*

### Installing the BV10 in a Rack

The BV10 can be mounted in a rack using the rack mount accessory kit (ordered separately). The accessory kit shelf holds up to four BV10.

#### *To install the BV10 in a rack:*

*1.* Attach the brackets of the supplied shelf unit to your rack using the supplied screws.

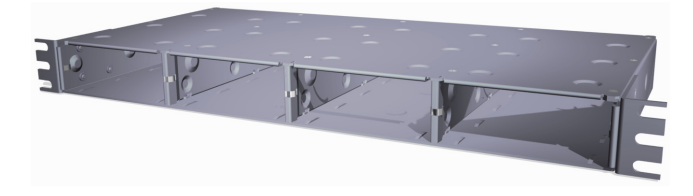

- *2.* If cables have been attached to the BV10, disconnect all of them as well as the ground lug from the unit.
- *3.* Slide the unit into the desired slot from front to back.

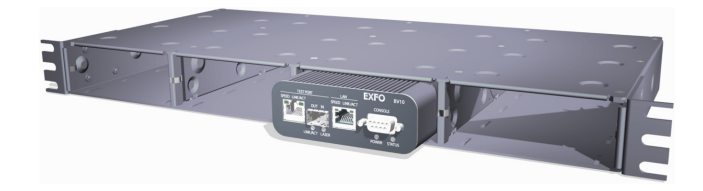

*4.* With the unit completely inserted into the slot, tighten the thumb screw at the back of the unit.

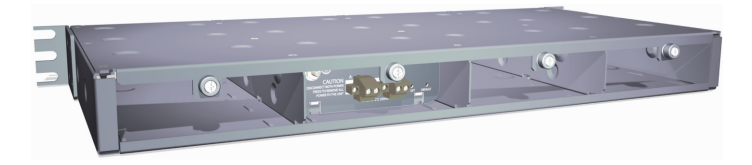

*5.* Connect all cables and the ground lug, as explained in the next sections.

### <span id="page-15-0"></span>Connecting the Power

The BV10 is available with either an AC power supply, DC +24 V connector, or DC –48 V connector.

As soon as the BV10 is connected to a live power supply, the **POWER** LED turns on. If the **POWER** LED does not turn on, there is a power failure at the source or the unit is damaged. The **STATUS** LED indicates whether or not the unit is ready for use. If the **STATUS** LED is off the unit is booting up. If it is green or red the unit has booted (refer to *STATUS* [on page 20](#page-25-1)).

#### Grounding the BV10

The BV10 is equipped with a ground lug and hardware attached to the back of the unit. The grounding hardware consists of a washer with external teeth facing the unit and a locking nut. You will need to supply a #12 AWG wire.

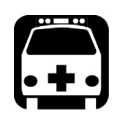

### **WARNING**

The BV10 DC version is intended to be grounded. Ensure that the unit is connected to earth ground during normal use.

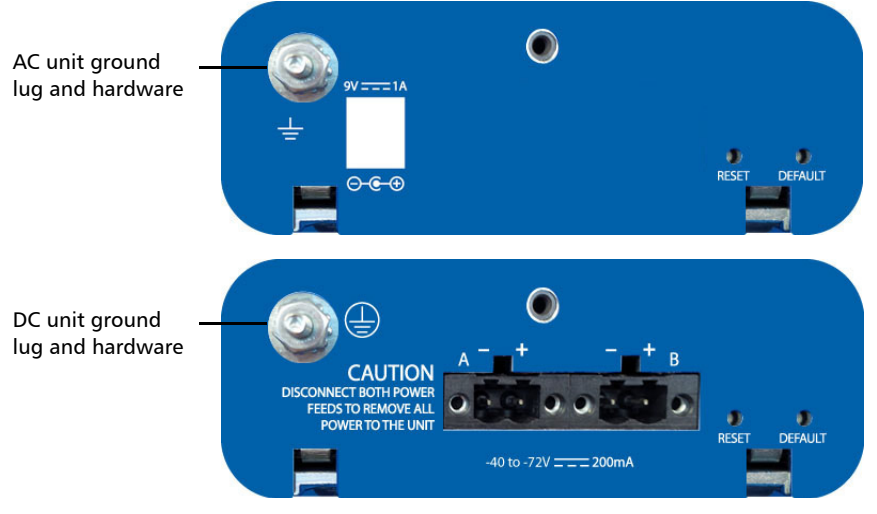

#### *To ground the BV10:*

- *1.* Loosen the locking nut on the grounding lug.
- *2.* Using a #12 AWG wire, twist the wire around the lug so that it is touching the flat surface of the washer. The wire must be twisted between the washer and the locking nut.
- *3.* Tighten the locking nut.
- *4.* Connect the other end of the wire to the ground distribution network.

#### Connecting the BV10 using an AC/DC Power Source

The typical output voltage of the external brick AC power supply is 9 V DC.

#### *To connect the BV10 to an AC power source:*

- *1.* Connect the supplied AC power cord to the AC/DC adapter and the other end to an AC wall outlet.
- *2.* Connect the other end of the power supply to the DC barrel power connector on the BV10.

#### Connecting the BV10 using a DC Power Source

The BV10 DC version is equipped with either +24 V DC or –48 V DC connector.

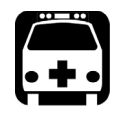

### WARNING

Powering a BV10  $+24$  V DC unit with a  $-48$  V power source will permanently damage the unit. The +24 V input range is 20-32 V.

Powering a BV10  $-48$  V DC unit with a  $+24$  V power source will permanently damage the unit. The –48 V input range is –40 to –72 V.

#### *To connect the BV10 to a DC power source:*

*1.* Using 14-16 AWG copper insulated wires and the supplied connector, insert the two stripped wires into the connector and tighten the screws firmly. Either use non-stranded wire or crimp a ferrule onto the wire. Be sure to respect the polarity.

The positive supply wire lead must be on the right side of the connector and the negative supply wire on the left side.

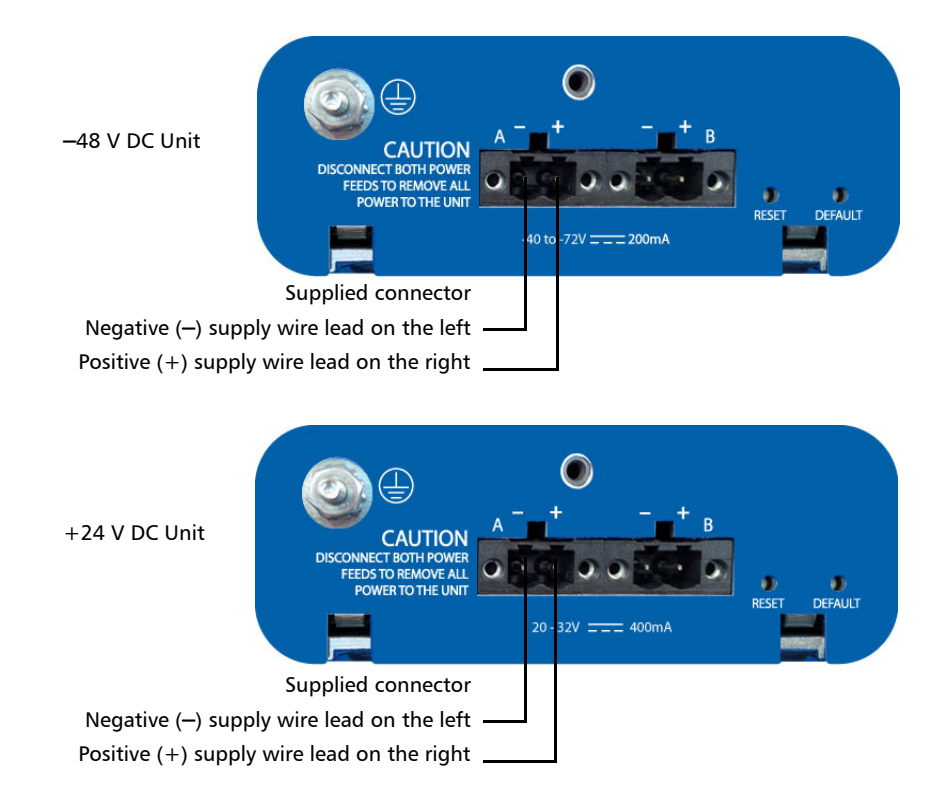

The following figures show the  $-48$  V and  $+24$  V DC units.

*2.* Connect the plug to one of the two DC input connectors on the BV10 unit and tighten the screws firmly.

*3.* Connect the other end of the wires to the DC power source.

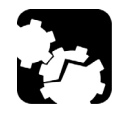

# **CAUTION**

The DC input feeds to the equipment must be protected by 20 A rated maximum breaker provided as part of the building installation.

Permanently connected equipment must have a switch or circuit-breaker for disconnection. If the switch is not part of the kit:

- $\blacktriangleright$  Include a switch or circuit-breaker in the installation.
- $\blacktriangleright$  The switch must be located easily, and placed near the equipment.
- $\blacktriangleright$  The switch must be specified as the disconnecting device for the equipment.
- *4.* To add a redundant DC power source on the BV10, repeat step 1 through step 3.

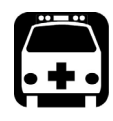

### WARNING

To avoid serious injuries as well as irreparable damages to your unit, ALWAYS TURN OFF BOTH DISCONNECT DEVICES BEFORE OPENING OR SERVICING THE UNIT.

# <span id="page-20-0"></span>*4 Physical Interfaces, LEDs, and Buttons*

This section describes all connectors (ports), LEDs, and buttons available on the BV10-100 and BV10-1000 units.

### <span id="page-20-1"></span>BV10 Models

#### BV10-100

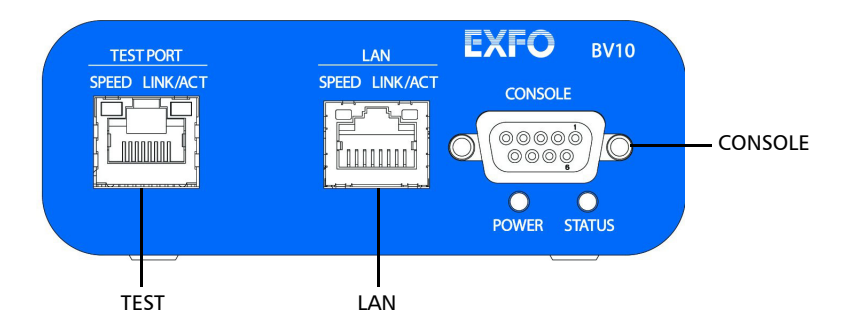

#### BV10-1000

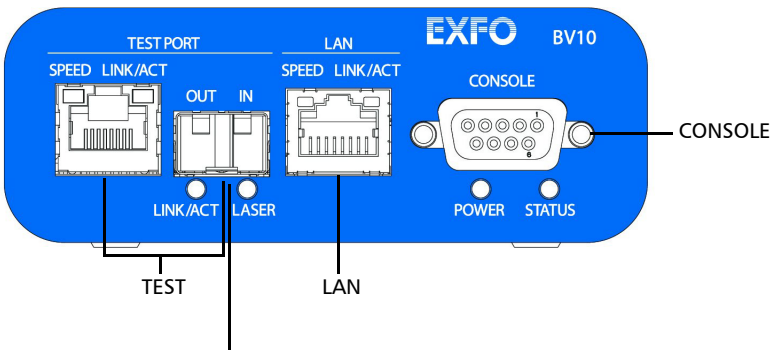

Laser radiation emitted from this port when LASER LED is on.

<span id="page-21-0"></span>*Port Availability on BV10*

### Port Availability on BV10

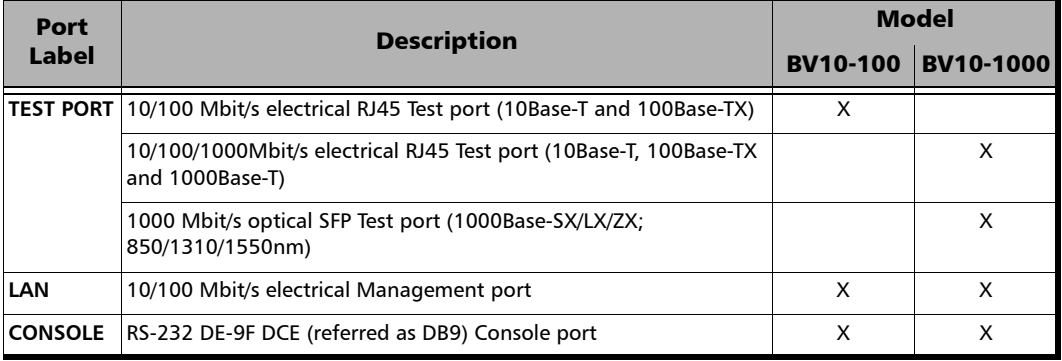

### <span id="page-21-1"></span>Connecting the TEST Port Interface

The BV10-100 provides an electrical 10/100 Mbit/s Ethernet Test interface while the BV10-1000 provides an electrical 10/100/1000 Mbit/s and an optical 1000 Mbit/s SFP laser Ethernet Test interfaces. The two BV10-1000 Test interfaces are mutually exclusive.

#### RJ45 Port

Connect the 10/100/1000 Mbit/s electrical interface to be tested to the RJ45 test port. The electrical ports is RJ45 for category 5 unshielded twisted pair (UTP). Refer to *[Ethernet Cables](#page-107-1)* on page 102 for cable specifications.

Supported electrical rates are:

- $\triangleright$  For BV10-100: 10 Mbit/s and 100 Mbit/s.
- $\triangleright$  For BV10-1000: 10 Mbit/s, 100 Mbit/s, and 1000 Mbit/s.

#### SFP Port (BV10-1000)

The BV10-1000 provides an optional optical port for 1000Base-SX/LX/ZX testing capability. The optical port is a Small Form Factor Pluggable (SFP) slot type with LC connector.

Insert an SFP module into the SFP test port slot on the BV10. Refer to *[Optical Interface](#page-100-2)* on page 95 for more information on supported SFP.

Carefully connect optical fibre cables to the SFP's IN and OUT ports. To ensure good signal quality, make sure that the optical fibre connector is fully inserted into the optical connector port.

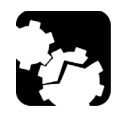

# **CAUTION**

**To prevent exceeding the maximum input power level please use an attenuator when a loopback configuration is used.**

### <span id="page-23-0"></span>Connecting the Management Interfaces

The management interface can be connected locally using the **CONSOLE** port or remotely using the **LAN** Port.

#### LAN Port

Connecting a typical management network to the 10/100 Mbit/s Ethernet **LAN** port provides remote access to the BV10 Command Line Interface (CLI) using either Telnet or SSH session.

To connect remotely to the BV10 using the **LAN** port, connect both the BV10 **LAN** port and the remote PC to the same Management network using a standard straight through Ethernet cable with RJ45 connectors.

#### Physical Interfaces, LEDs, and Buttons

*Connecting the Management Interfaces*

#### <span id="page-24-0"></span>CONSOLE Port

Connecting a PC to the **CONSOLE** port provides local access to the BV10 using CLI commands.

The following figure shows the DB9 (RS-232 DE-9F DCE) pinouts as viewed from the front of the BV10.

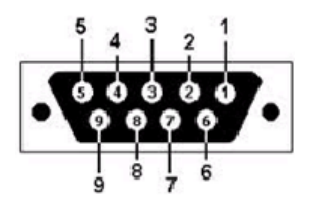

The following table indicates the DB9 pinouts.

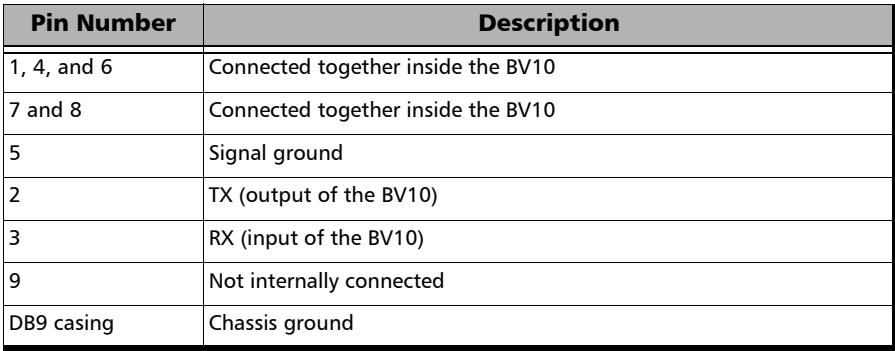

To connect locally, connect a PC to the **CONSOLE** port using an RS-232 straight cable with a DB9 connector.

### <span id="page-25-0"></span>LEDs

#### POWER

- ▶ On (Green) indicates that the BV10 unit is receiving power from an external source.
- $\triangleright$  Off indicates that the BV10 unit is not receiving power from the external source or the unit is damaged.

#### <span id="page-25-1"></span>**STATUS**

- $\triangleright$  On (Green) indicates that the link on the test port is up.
- $\triangleright$  On (Red) indicates that the link on the test port is down.
- $\triangleright$  Off indicates that the unit is not yet booted.

#### SPEED

- $\triangleright$  Off indicates 10 Mbit/s
- $\triangleright$  On (Green) indicates 100 Mbit/s
- On (Amber) indicates 1000 Mbit/s (BV10-1000 only)

### LINK/ACT (Electrical and Optical Ports)

- $\triangleright$  On (Green) indicates that the link is up; there is no activity.
- $\triangleright$  Off indicates that the link is down; there is no activity.
- $\blacktriangleright$  Blinking (Green) indicates that the link is up; there is activity.

#### LASER

- $\triangleright$  Off indicates that the laser is off.
- $\triangleright$  On (Red) indicates that the laser is on.

*RESET and DEFAULT Buttons*

### <span id="page-26-0"></span>RESET and DEFAULT Buttons

The **RESET** and **DEFAULT** buttons are recessed on the back of the BV10 to avoid accidental use.

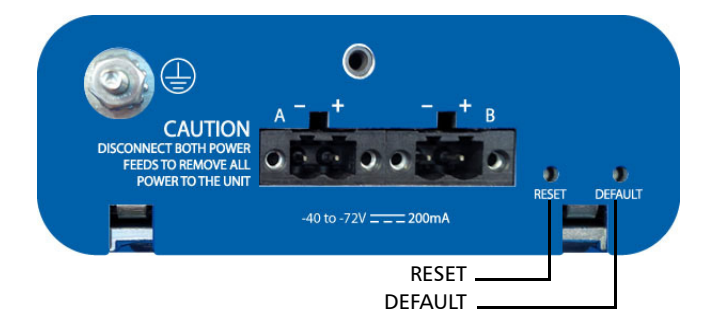

#### RESET Button

The **RESET** button is used to reboot the BV10. Press the **RESET** button once to reboot the BV10. While rebooting, the BV10 displays a series of messages if the unit is connected to a console.

The reboot command can also be used to reboot the BV10 (refer to [reboot](#page-50-0) *[on page 45](#page-50-0)*).

#### DEFAULT Button

The **DEFAULT** button is used to reset the BV10 to the factory default settings. Press the **DEFAULT** button once to reset the BV10 to its factory default settings then the unit reboots by itself.

# <span id="page-28-0"></span>*5 Managing BV10 Verifier on BrixWorx*

This chapter describes how to configure and use BV10 hardware on BrixWorx. It explains the CLI commands used to communicate with the BrixWorx registry and describes how to set up tests using the BrixWorx user interface.

*Note: When the BV10 is used in a BrixWorx environment, you must use BrixWorx GUI rather than CLI prompt to manage the BV10 device. When you change a reflector to run or not through the CLI, this is not updated on the BrixWorx GUI Additional Services page. The GUI changes override the changes done using the CLI prompt.*

### <span id="page-28-1"></span>Configuring BV10 Verifier for BrixWorx **Registry**

The BV10 Verifier must be configured before you can use it in the BrixWorx system. Once the configuration of a BV10 Verifier is complete, you must add it to BrixWorx just like any other Verifier.

#### <span id="page-28-2"></span>Configure the BV10 Verifier

#### *To configure the BV10 Verifier for use in the BrixWorx system:*

*1.* Access the CLI prompt using Telnet or SSH. To log on to the Telnet or SSH server, use the following login information:

Login ID: exfo Password: exfo123

The CLI prompt name contains the BV10 model number followed by **(DEBUG)**. For example:

**BV10-1000 (DEBUG)>**

*2.* To configure the IP address of the local BrixWorx registry, type the following command:

**BV10-1000 (DEBUG)>** server discovery local *IP address*

*Configuring a Test*

*3.* To configure the port of communication, type the following command:

**BV10-1000 (DEBUG)>** server discovery port *value*

The default port value is 80.

*4.* To save the new port value, type the following command:

**BV10-1000 (DEBUG)>** server discovery write

#### Add the BV10 to BrixWorx

Once you have configured a BV10, you must add it to BrixWorx.

Refer to the BrixWorx User Guide for more information on how to add the BV10 Verifier to the BrixWorx system.

### <span id="page-29-0"></span>Configuring a Test

Only a specific set of BrixWorx tests are supported by the BV10 Verifier. All tests supported on the BV10 Verifier are available through BrixWorx:

- Ethernet OAM Handling
- DIP Echo Responder
- $\blacktriangleright$  TWAMP Light Responder
- > Smart Loopback
- $\blacktriangleright$  SSH service
- > Telnet service

Refer to *[Test Applications](#page-78-1)* on page 73 for more information on the tests supported on the BV10 Verifier.

*Configuring a Test*

#### *To configure a test on a BV10 Verifier using the BrixWorx Operations Centre:*

- *1.* Login to BrixWorx.
- *2.* Select **Verifiers**.

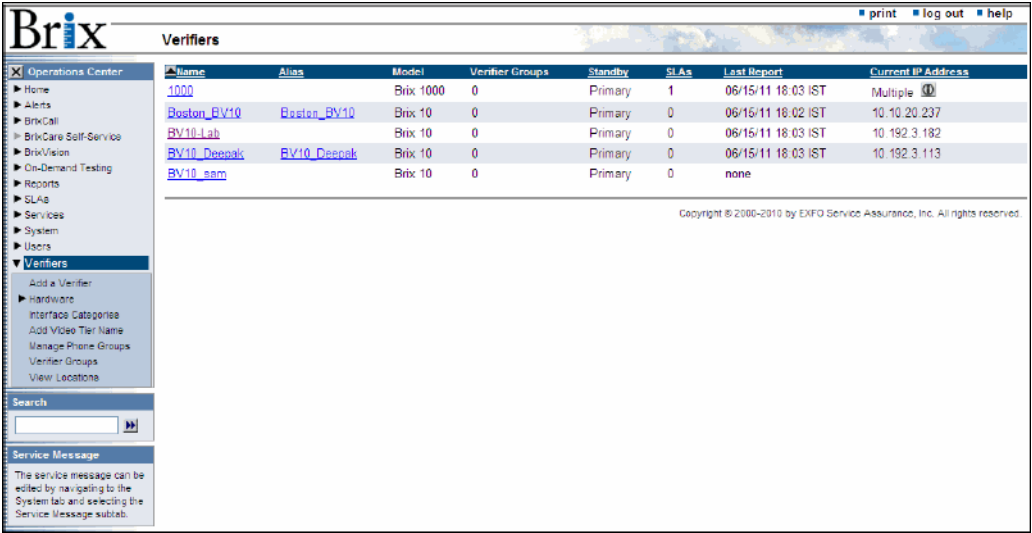

**3.** Click the name of the Verifier on which you want to configure the test.

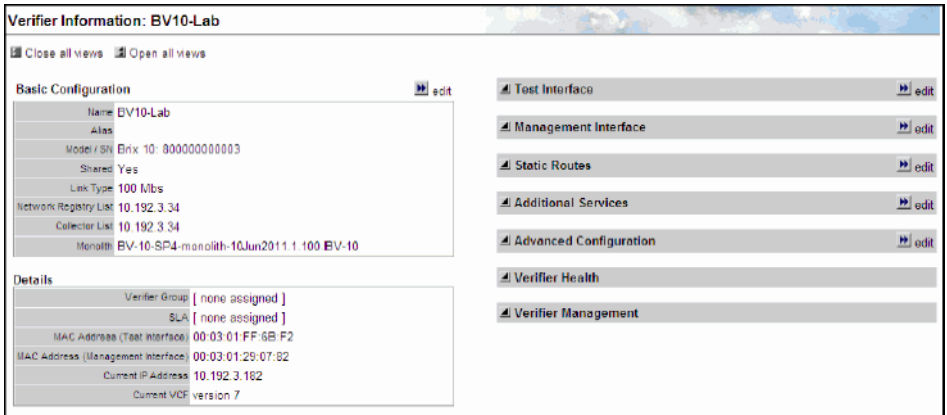

*4.* Click the **edit** button for Additional Services. You can choose to load a specific test or service on this page.

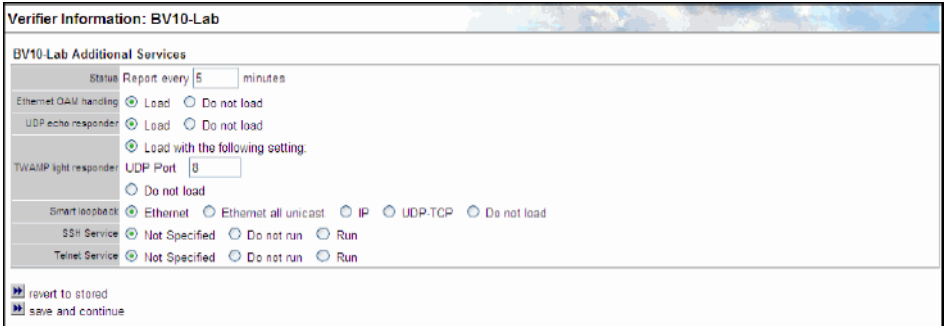

- *5.* Enter the time interval at which you want the BV10 Verifier to report the health information. See *[Verifier Health Information](#page-33-0)* on page 28 for more information.
- *6.* Select **Load** for the tests that you want to configure on the BV10 Verifier.
	- For the TWAMP Light Responder test, you must enter the UDP port value to load the test.
	- For Smart Loopback test, select **Ethernet**, **Ethernet all unicast**, **IP**, or **UDP-TCP** to load the specific test.

Refer to *[Test Applications](#page-78-1)* on page 73 for more information about the tests that you can load on the BV10 Verifier.

*7.* To run the SSH or Telnet service, select **Run**.

The selected tests and services are loaded on the BV10 Verifier.

### <span id="page-33-0"></span>Verifier Health Information

The BV10 Verifier runs its health status test based on the interval set in the Status field in the Additional Services category of the Verifier's advanced parameters. It reports results to BrixWorx based on its polling interval. The following figure shows an example of Verifier health information.

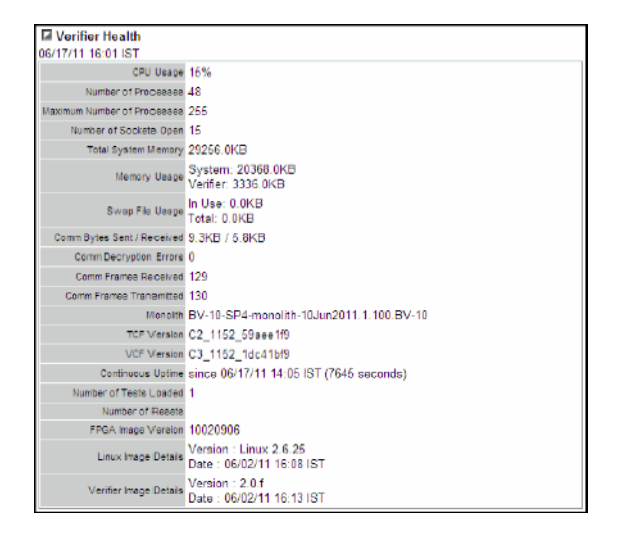

To display the Verifier Health page, select the Verifier Health category on the Verifier Information page.

See *[Configure the BV10 Verifier](#page-28-2)* on page 23 for more information on how to set the interval for Verifier status reporting and refer to the Verifiers chapter in the BrixWorx User Guide for information on the fields from the Verifier Health page.

# <span id="page-34-0"></span>*6 Introducing the BV10 CLI*

This chapter describes the BV10 Ethernet Performance Endpoints Command Line Interface (CLI), its uses, and its features.

*Note: Refer to [CLI Command Reference](#page-44-3)* on page 39 *for more information on command definition and syntax.*

### <span id="page-34-1"></span>Command Line Interface

The Command Line Interface (CLI) allows to configure and manage the operation of the BV10 by sending commands to the BV10 using either the CONSOLE Port, a Telnet session (LAN or TEST Port), or Secure Shell (SSH) session (LAN or TEST Port).

*Note: Telnet and SSH provide the same functionality except SSH provides a secure channel. Refer to* [console telnet|ssh server enable|disable](#page-66-0) *on page 61 for more information on enabling Telnet or SSH.* 

### <span id="page-35-0"></span>Connecting to the BV10 to a Console

Connect the BV10 to a Console for management through **CONSOLE**, **LAN**, or **TEST** port.

#### CONSOLE Port

A console is directly connected to the BV10 (**CONSOLE** Port). The **CONSOLE** port is always available for CLI use.

#### *To use the CONSOLE port:*

- *1.* Ensure that your PC is connected to the BV10's CONSOLE port. Refer to *[CONSOLE Port](#page-24-0)* on page 19.
- *2.* Use a terminal application to connect with the BV10 through its CONSOLE port.
	- *2a.* Start the terminal application.
	- *2b.* Set the connection configuration to 9600bps, 8 data bits, no parity, 1 stop bit (9600/8-N-1).
	- *2c.* Establish the connection with the BV10.
### LAN Port

A console it connected to the BV10 (LAN port) for remote access through the network using either Telnet or SSH session.

#### *To use the LAN port:*

- *1.* Ensure that both your PC network interface and the BV10's LAN port are connected to the same Management network. Refer to *[LAN Port](#page-23-0)* on [page 18.](#page-23-0)
- *2.* On your PC, run a terminal application.
- *3.* Select Telnet or SSH connection type.

The use of Telnet server is enabled by default on the BV10.

The use of SSH server is disabled by default on the BV10 and must be enabled as well as the password must be defined; refer respectively to *[console telnet|ssh server enable|disable](#page-66-0)* on page 61 and *[password set](#page-66-1)  password* [on page 61;](#page-66-1) the user name is **exfo**. The CLI supports SSHv2. Encryption keys are factory generated.

- *4.* Enter the BV10 LAN port IP address and Netmask. Default values are: IP address: 10.10.10.10 Netmask: 255.255.0
- *5.* Establish the connection with the BV10.

### TEST Port

In-band management activities on the TEST port is provided for basic configuration and software upgrade tasks in situations where the Management port is inaccessible.

It is important to note that in-band management through the TEST port should be performed with low traffic volume so that management responses have minimal impact on test traffic. With high traffic volume, management responses might add jitter/latency or dropped packets to results. When a CLI session is opened on the TEST port, the following warning message appears:

WARNING: Session opened on the TEST Port. Any action may interfere with traffic.

Not all CLI commands are available on the TEST port.

The console in-band enable|disable command controls in-band management on the test port. By default, in-band management on the test port is enabled. Refer to *[console in-band enable|disable](#page-67-0)* on page 62 for more information.

#### *To use the TEST port:*

- *1.* Ensure that both your PC network interface and the BV10's TEST port are connected to the same Management network. Refer to *[Connecting](#page-21-0)  [the TEST Port Interface](#page-21-0)* on page 16.
- *2.* On your PC, run a terminal application.
- *3.* Select Telnet or SSH connection type.

The use of Telnet server is enabled by default on the BV10.

The use of SSH server is disabled by default on the BV10 and must be enabled as well as the password must be defined; refer respectively to *[console telnet|ssh server enable|disable](#page-66-0)* on page 61 and *[password set](#page-66-1)  password* [on page 61;](#page-66-1) the user name is **exfo**. The CLI supports SSHv2. Encryption keys are factory generated.

- *4.* Enter the BV10 TEST port IP address and Netmask.
- *5.* Establish the connection with the BV10.

# Entering Commands

Once you have connected to the BV10, you can enter CLI commands at the command prompt. The CLI command prompt is either BV10-100> or BV10-1000>, depending on the BV10 model you are communicating with.

# Basic Command Format

The basic format of a CLI command is:

*command parameter*,...

Both upper and lower case alphanumeric characters and special characters, such as the slash  $\binom{n}{k}$  and colon  $\binom{n}{k}$  are supported. Commands and parameters are not case sensitive.

You can specify no parameter, one parameter, or multiple parameters separated with comma.

# Abbreviating Commands

The CLI allows you to type only as much of a command that it is required to make it unambiguous. For example, sh ve is the equivalent of typing show version because show is the only keyword that starts with sh and version is the only keyword that starts with ve. If it cannot be unambiguously determined, the CLI displays a list of possible commands and parameters that begin with the partial keyword.

### <span id="page-39-0"></span>Completing Commands

To submit a CLI command, press the Enter key.

The CLI command completion feature lets you type part of a command and use the Tab key to complete the remainder of the command. Consider the following examples.

```
sh <tab> resolves to show
con <tab> resolves to console
sh <tab> ve <tab> resolves to show version
```
Command completion works as long as what you have typed is unambiguous – that is, there are no other CLI commands that start with the letter or letters you have typed. Typing just c, for example, does not allow the CLI to distinguish console from clear. If it cannot be unambiguously determined, the CLI displays a list of possible commands and parameters that begin with the partial keyword.

When the rest of the command can be completed, it appears in its completed form on the same line when you press the Tab key. If the command cannot be completed, the possible values appear on the following line when you press the Tab key.

Tip: You can combine abbreviated commands with command completion on the same line. For example, if you type sh v <tab>, the command resolves to sh version. When you then press Enter, the CLI abbreviated command feature allows it to successfully resolve the sh and the v to show version and displays the current software/firmware versions.

# Command Editing Keys

The CLI uses common line editing key sequences, as shown in the following table.

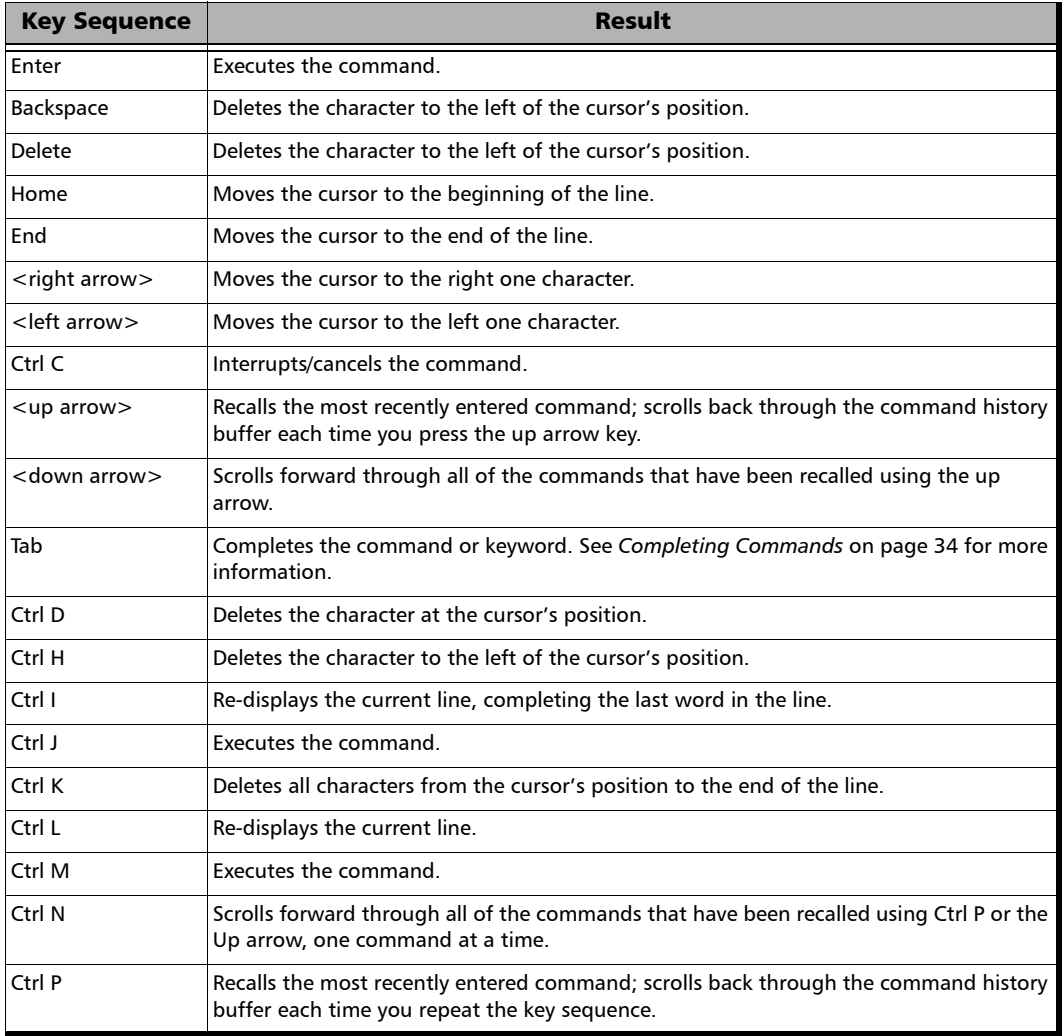

#### Introducing the BV10 CLI

*Entering Commands*

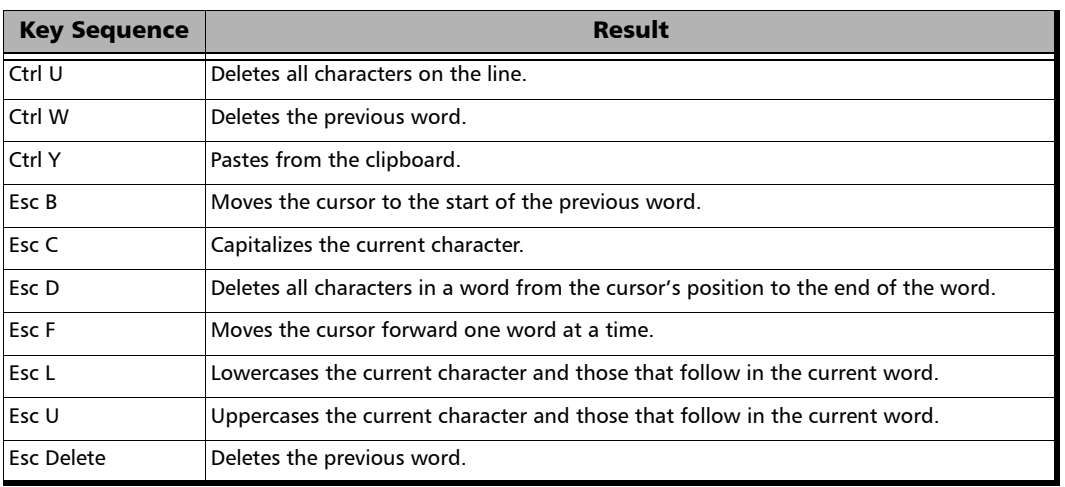

*Note: Not all key sequences are available to the SSH client. Because an SSH client buffers data before sending it to the BV10, line editing keys are interpreted by the SSH client and not by the CLI shell on the BV10. It might be required to press Enter after using certain keys, such as Tab and ? for example, to get the result described in the above table.*

### Command History

The BV10 CLI stores commands performed during a session in a history buffer. You can recall most recent commands from the history buffer using either: Up arrow key, Ctrl P, Down arrow key, and Ctrl N (see above table for more information).

# CLI Session

All commands are available at any time once a communication session has been established with the BV10.

All commands are executed immediately and any configuration changes are saved automatically.

# Idle Timeout

The BV10 has a security feature, called the idle timeout, that logs users out of a CLI session and closes the connection if there has been no activity for a specified period of time. An idle timeout can be set for each type of access (**CONSOLE** port, Telnet session, or SSH session). It can also be disabled.

Refer to *[console telnet|ssh|serial idle-timeout value\\_in\\_seconds](#page-67-1)* on [page 62](#page-67-1) for more information on how to configure the timeout period.

In addition to the session timeout, a communication session is automatically closed when the connection is closed or lost (for a LAN connection).

This chapter describes the BV10 command line interface (CLI). The commands are grouped under Operation and Configuration commands.

- *Note: When the BV10 is used in a BrixWorx environment, you must use BrixWorx GUI rather than CLI prompt to manage the BV10 device. When you change a reflector to run or not through the CLI, this is not updated on the BrixWorx GUI Additional Services page. The GUI changes override the changes done using the CLI prompt.*
- *Note: Refer to* [Introducing the BV10 CLI](#page-34-0) *on page 29 for more information on CLI and its features.*

# **Conventions**

The following table lists the conventions used in this chapter to represent command syntax.

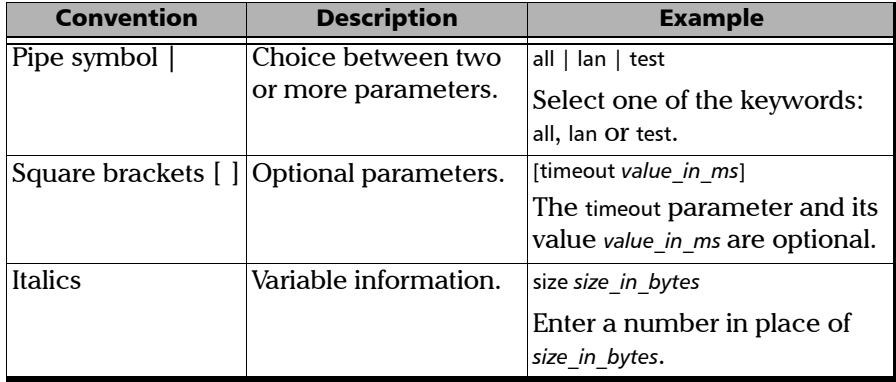

# Command Availability

All CLI commands can be sent through the LAN and **CONSOLE** ports. Only a subset of commands can be sent through the Test port.

# Alphabetical List of CLI Commands

The following table lists the BV10 CLI commands in alphabetical order.

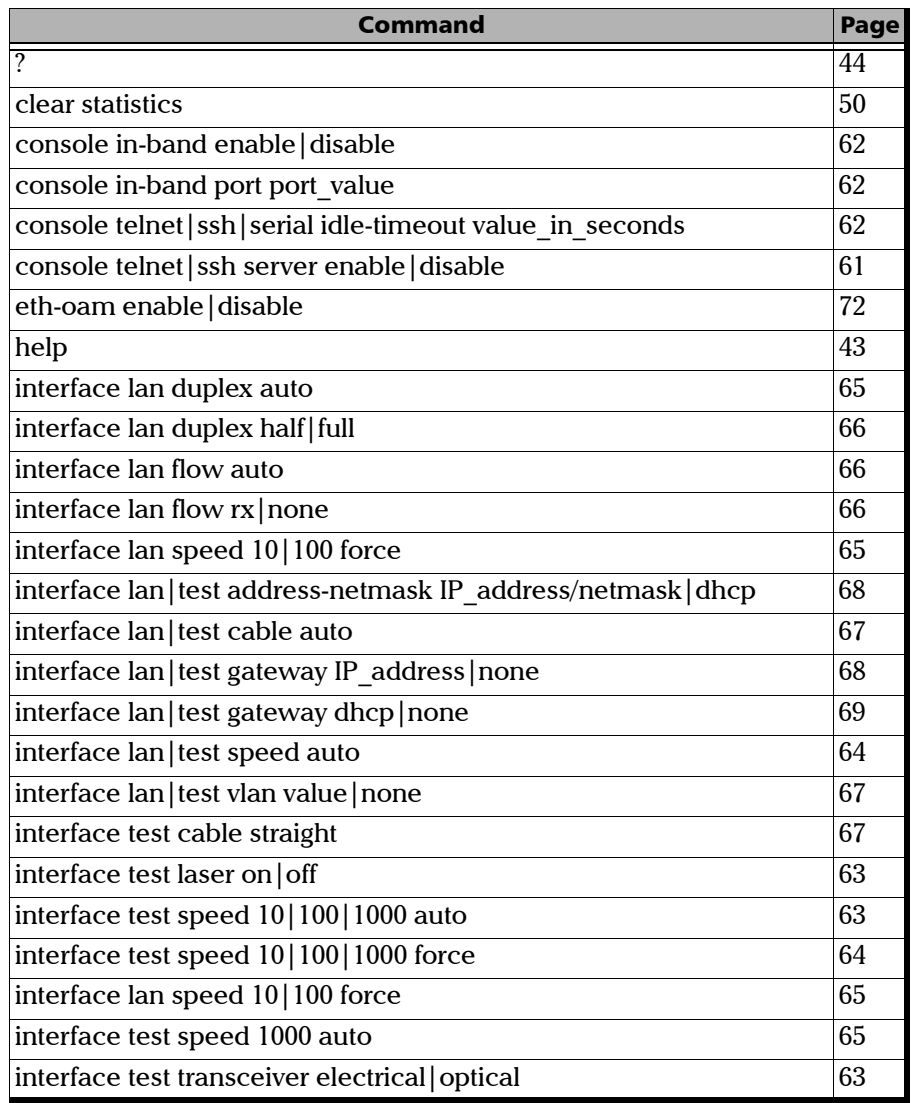

*Alphabetical List of CLI Commands*

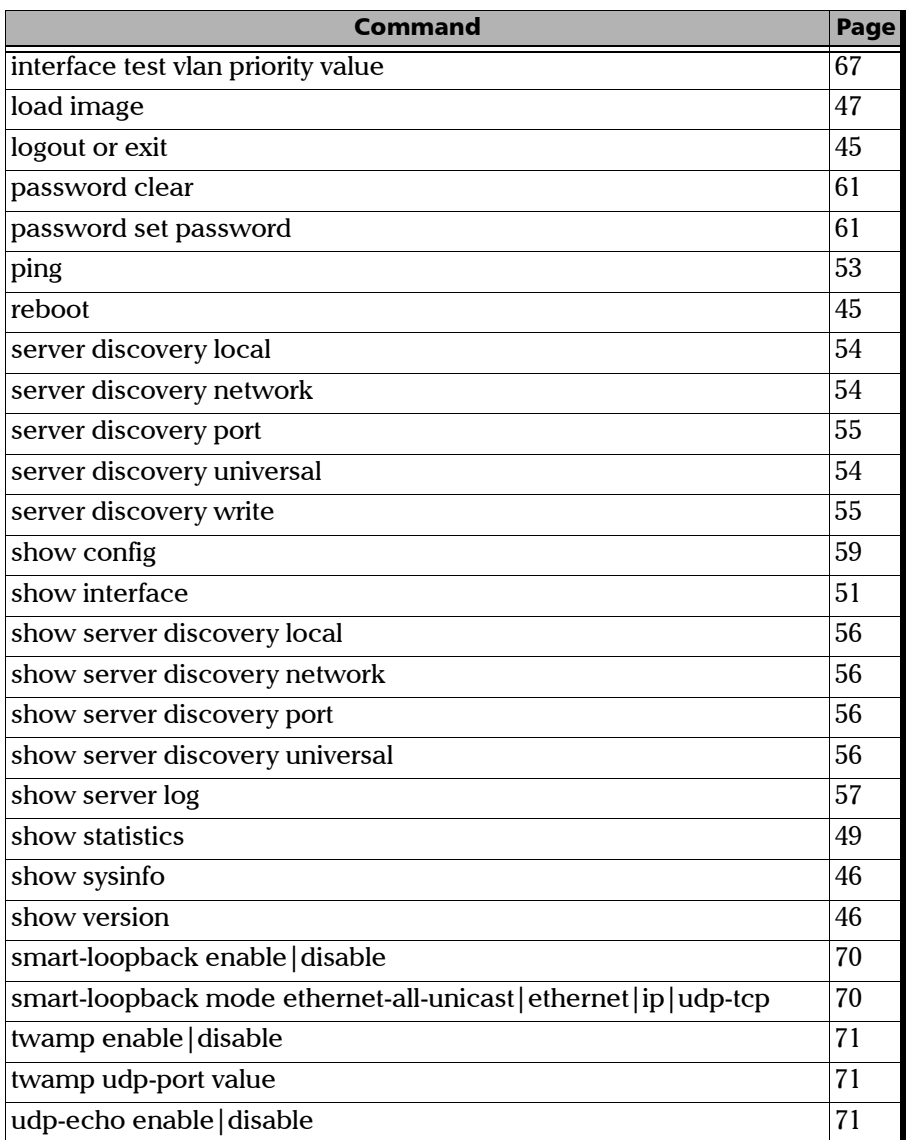

# Operation Commands

Operation commands allow to view and change the operational behavior of the BV10. Operation commands do not change the configuration of the unit.

The Operation commands are organized as follows:

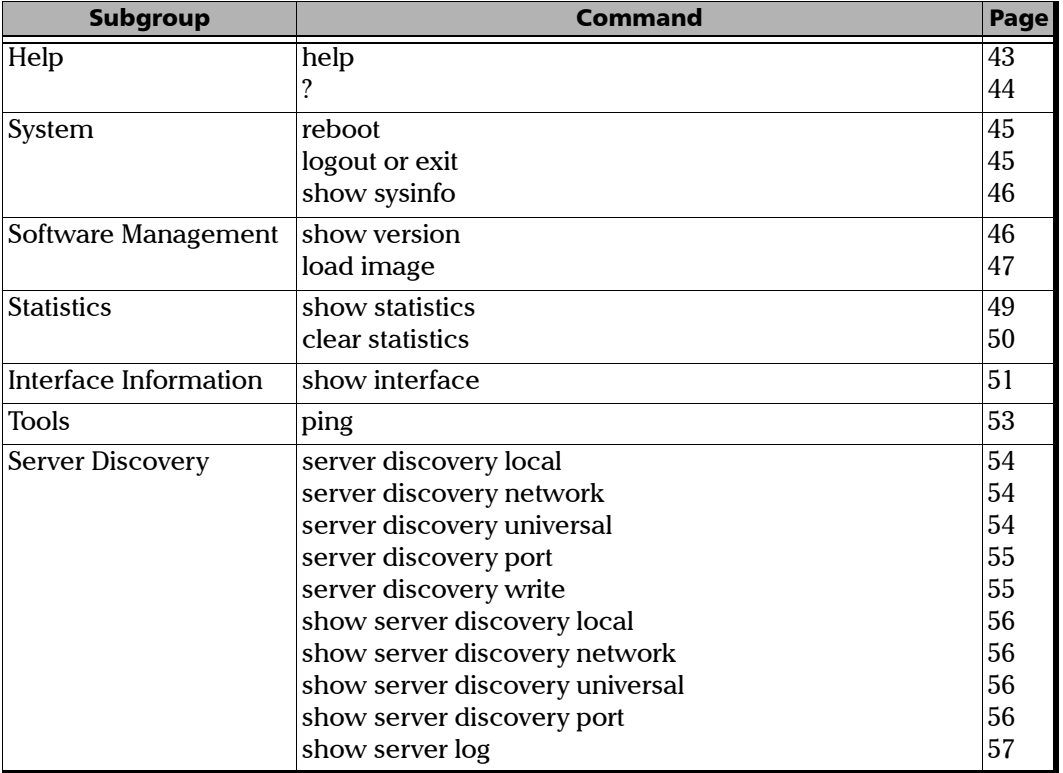

# Help Commands

<span id="page-48-0"></span>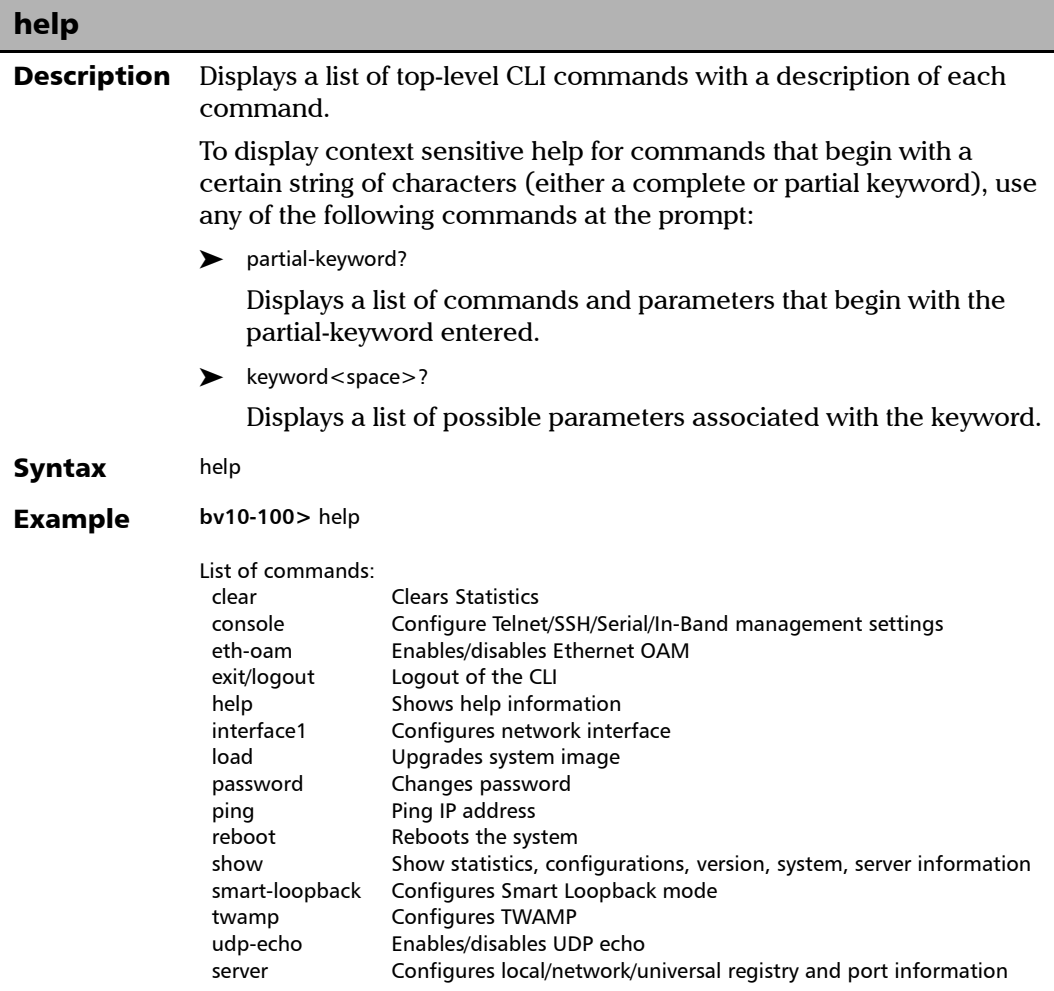

*Operation Commands*

<span id="page-49-0"></span>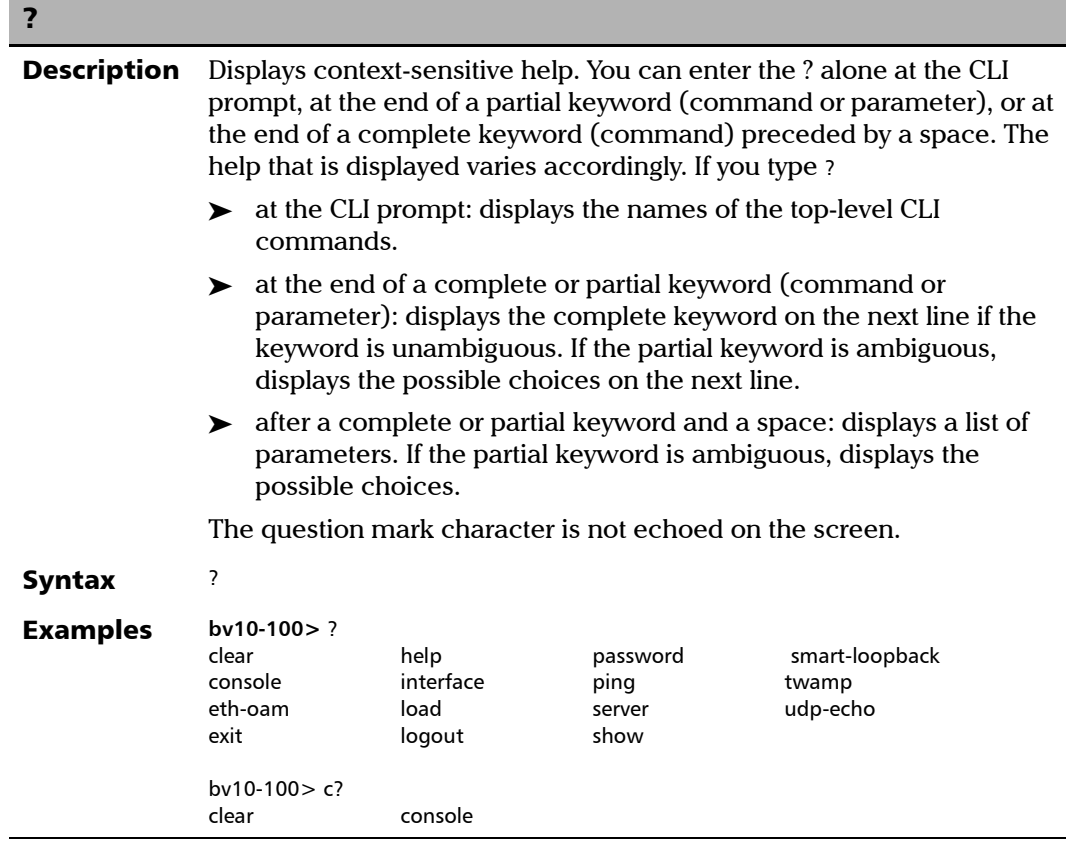

# System Commands

<span id="page-50-1"></span>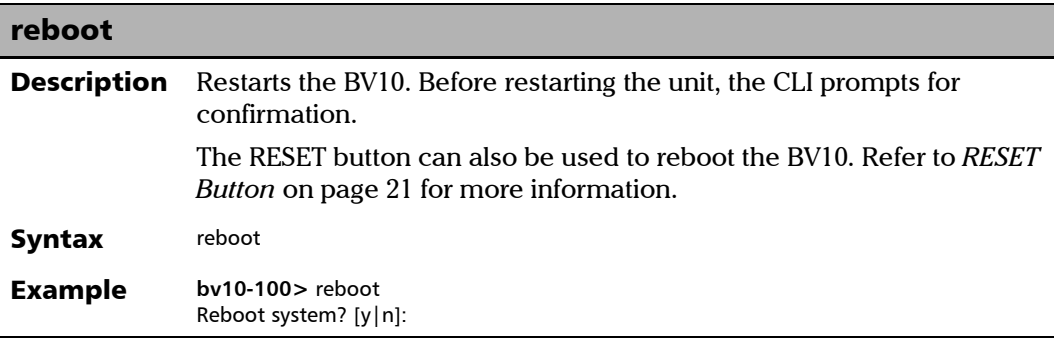

<span id="page-50-0"></span>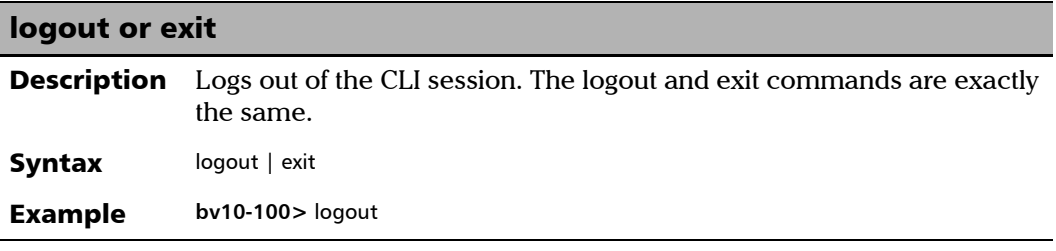

*Operation Commands*

<span id="page-51-0"></span>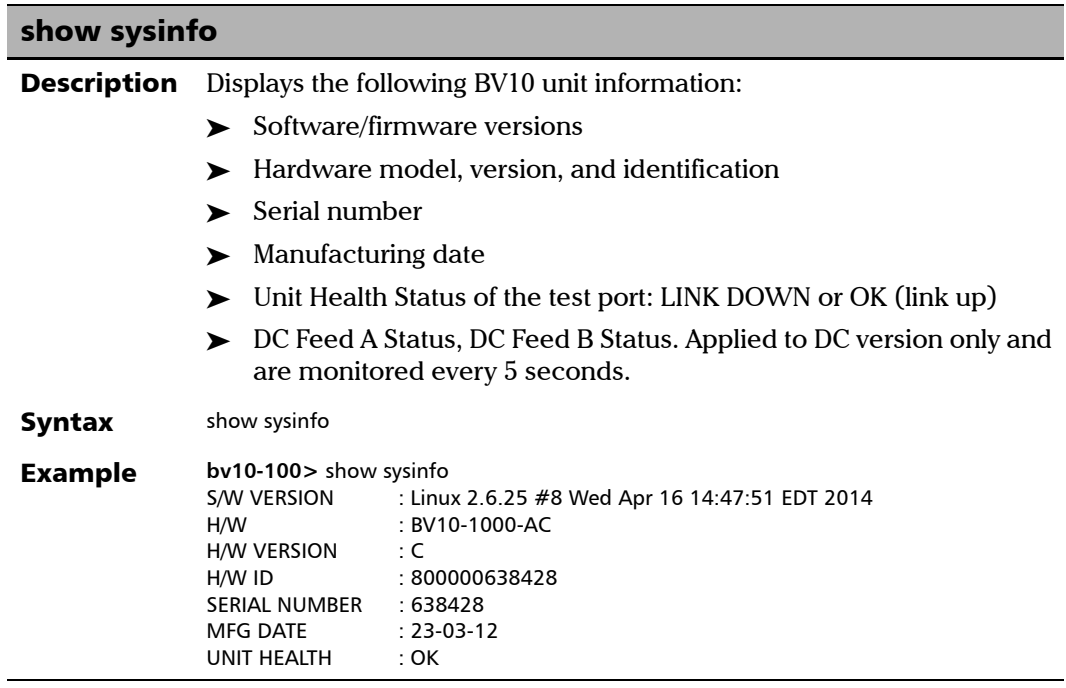

# Software Management Commands

<span id="page-51-1"></span>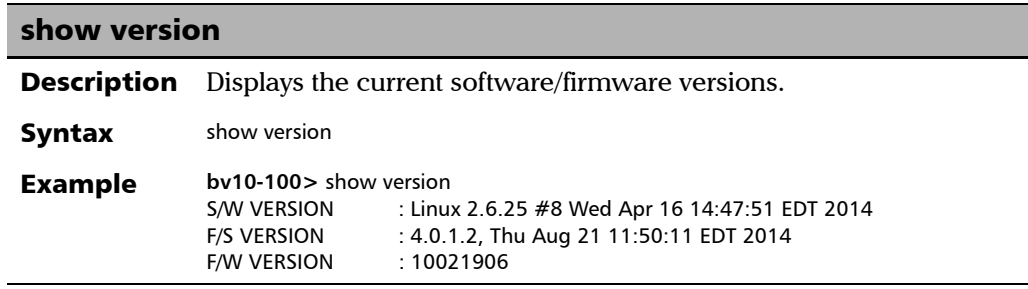

<span id="page-52-0"></span>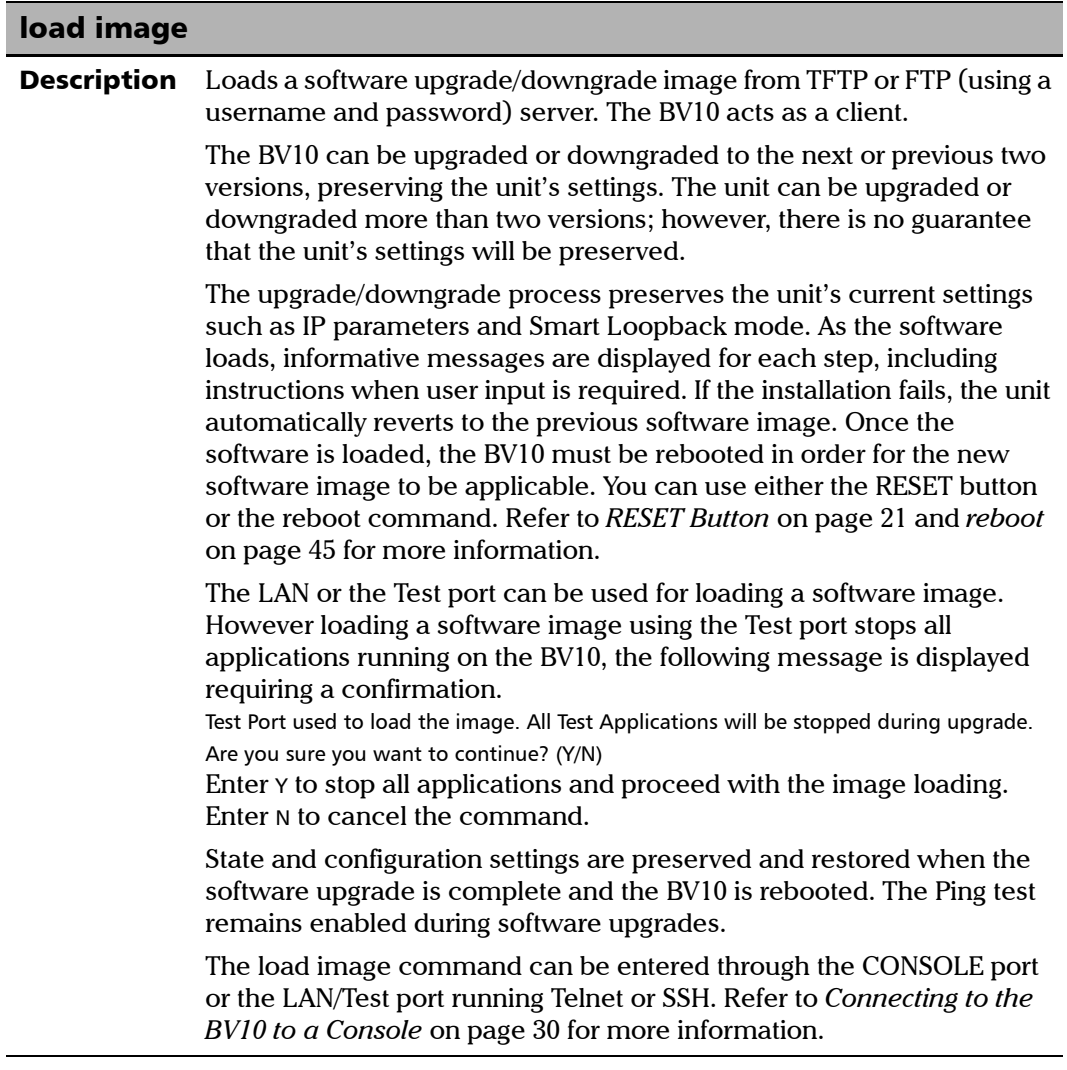

**The State** 

*Operation Commands*

 $\mathbf{I}$ 

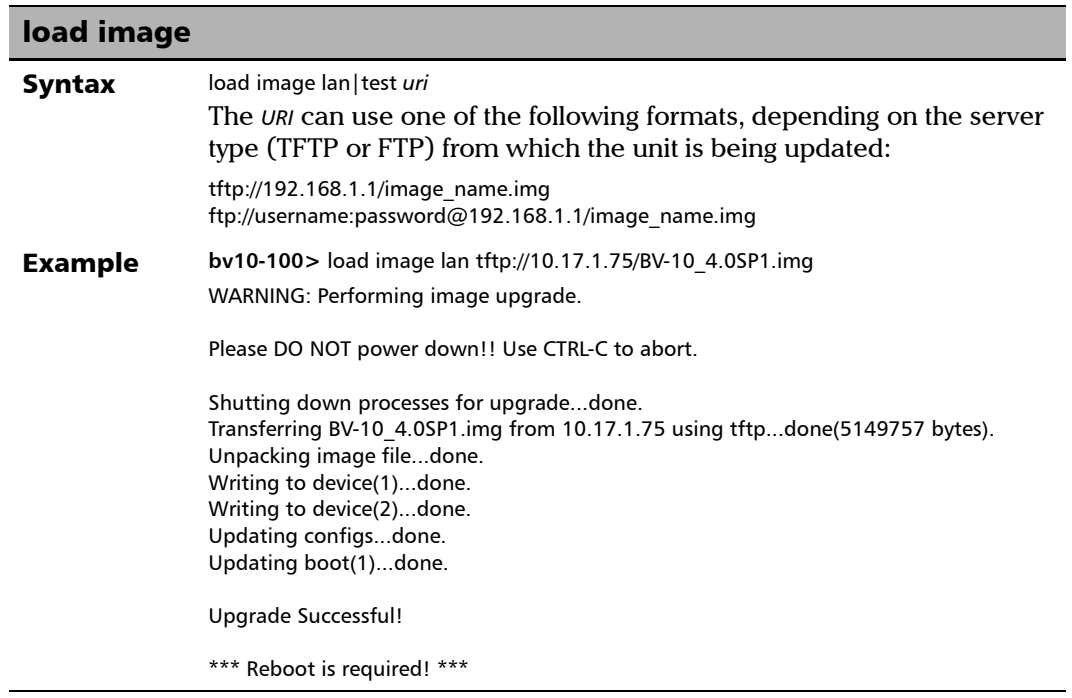

### Statistics Commands

<span id="page-54-0"></span>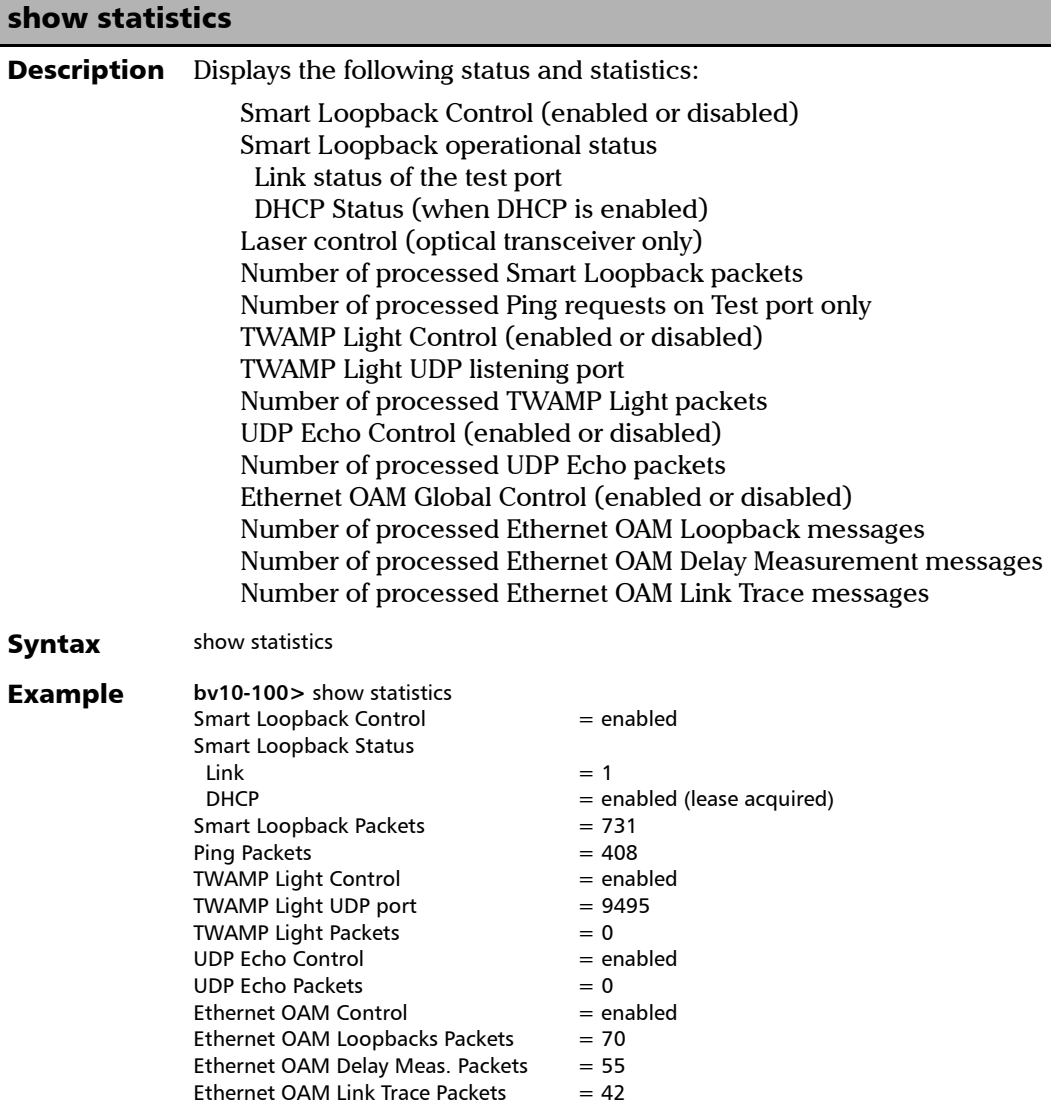

*Operation Commands*

<span id="page-55-0"></span>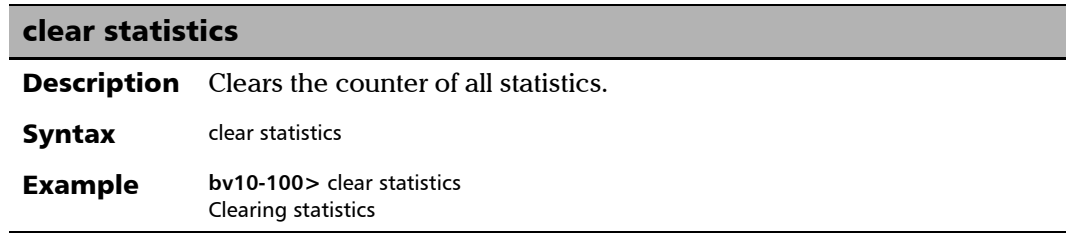

### Interface Information Command

<span id="page-56-0"></span>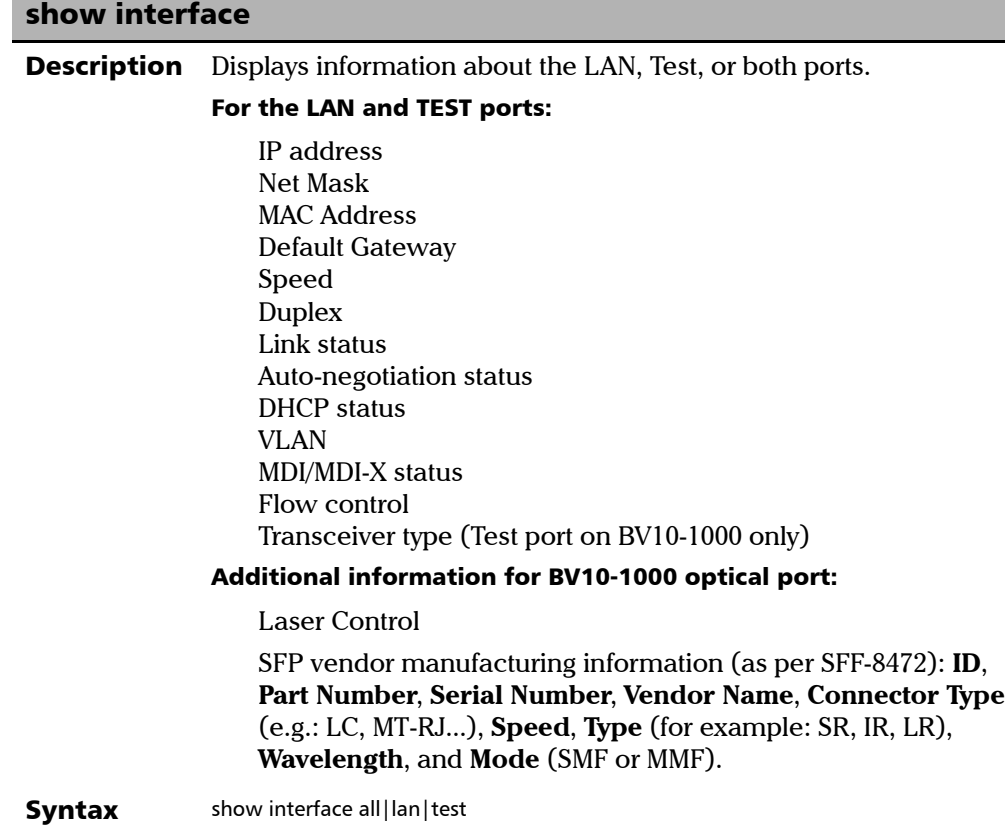

*Operation Commands*

### show interface

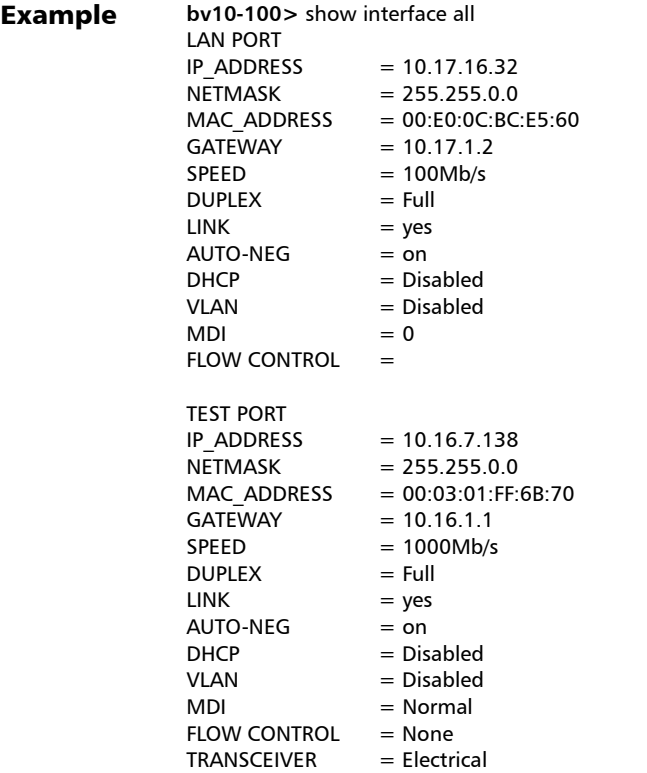

### Tools Command

<span id="page-58-0"></span>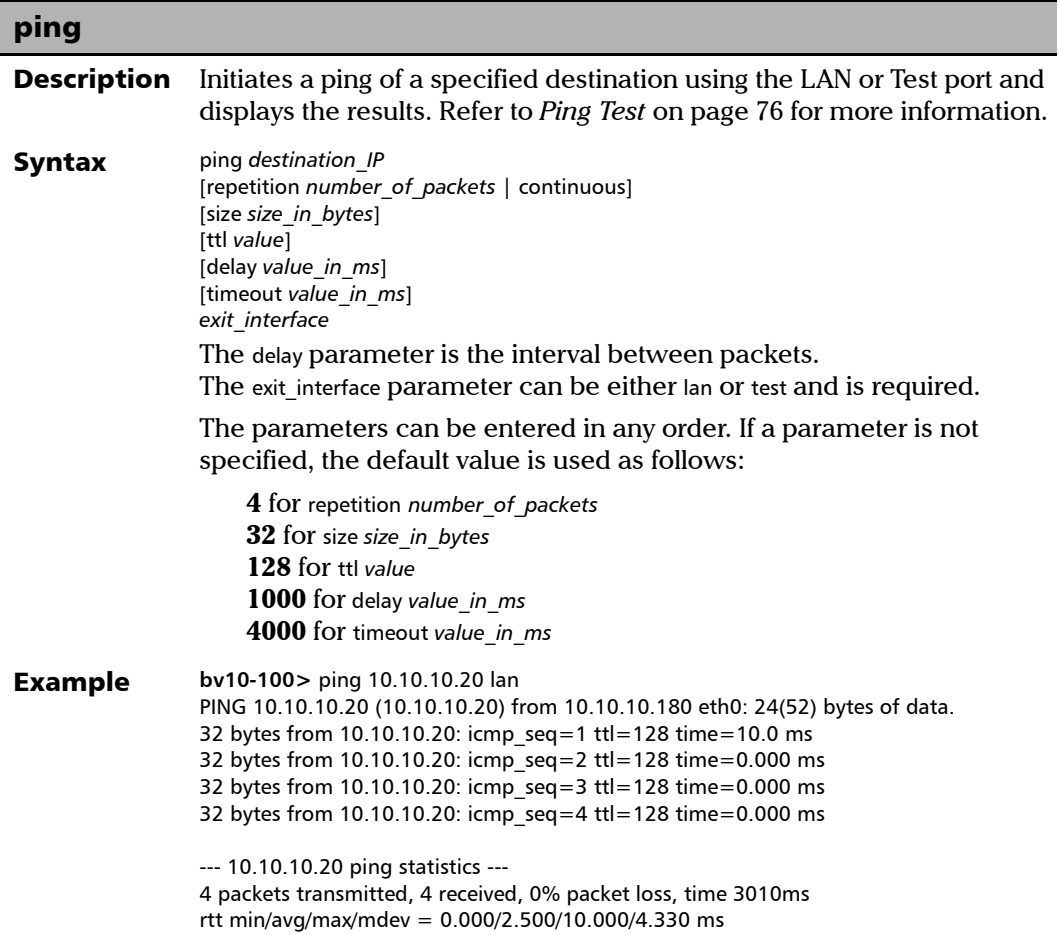

### Server Discovery Commands

*Note: The following commands are only effective when used in a BrixWorx environment.* 

<span id="page-59-0"></span>server discovery local

**Description** Sets the BrixWorx local registry IP address for communication.

Syntax server discovery local *IP address* 

Example **bv10-100>** server discovery local 10.192.3.34

#### <span id="page-59-1"></span>server discovery network

**Description** Sets the BrixWorx network registry IP address for communication.

**Syntax** server discovery network *IP address* 

Example **bv10-100>** server discovery network 10.192.3.3

#### <span id="page-59-2"></span>server discovery universal

**Description** Sets the BrixWorx universal registry IP address for communication.

**Syntax** server discovery universal *IP address* 

Example **bv10-100>** server discovery universal 10.192.3.33

<span id="page-60-0"></span>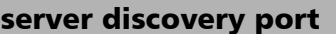

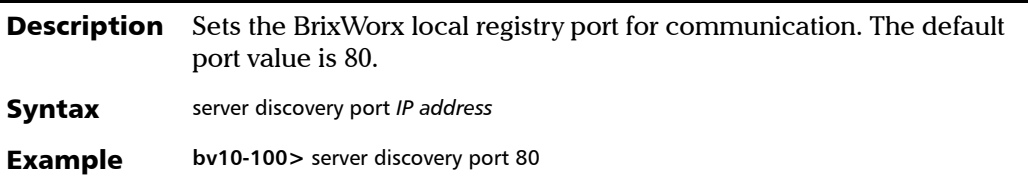

# <span id="page-60-1"></span>server discovery write

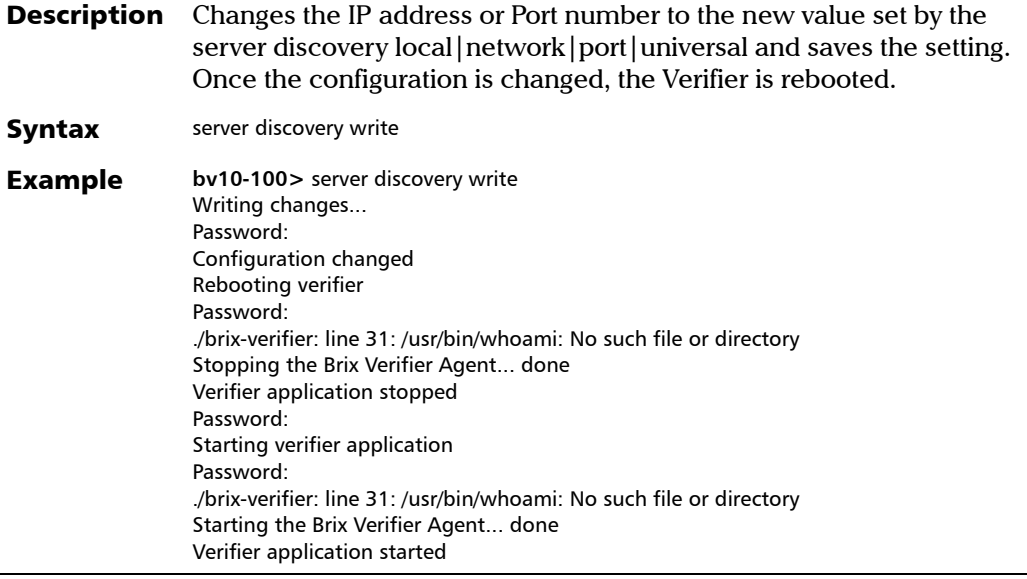

*Operation Commands*

<span id="page-61-0"></span>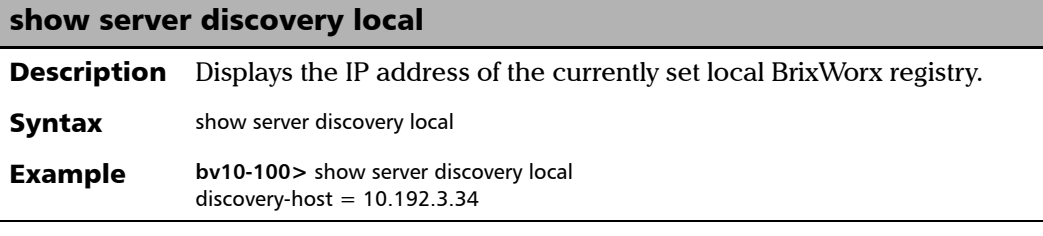

<span id="page-61-1"></span>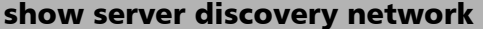

**Description** Displays the BrixWorx network registry IP address for communication.

**Syntax** show server discovery network

**Example bv10-100>** show server discovery network network-host  $= 10,192,2.3$ 

<span id="page-61-3"></span>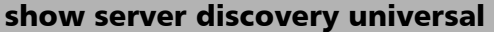

**Description** Displays the BrixWorx universal registry IP address for communication.

**Syntax** show server discovery universal

**Example bv10-100>** show server discovery universal universe-host = 10.192.2.33

#### <span id="page-61-2"></span>show server discovery port

**Description** Displays the currently set port number for the local BrixWorx registry.

**Syntax** show server discovery port

**Example bv10-100>** show server discovery port  $discovery-port = 80$ 

*Operation Commands*

<span id="page-62-0"></span>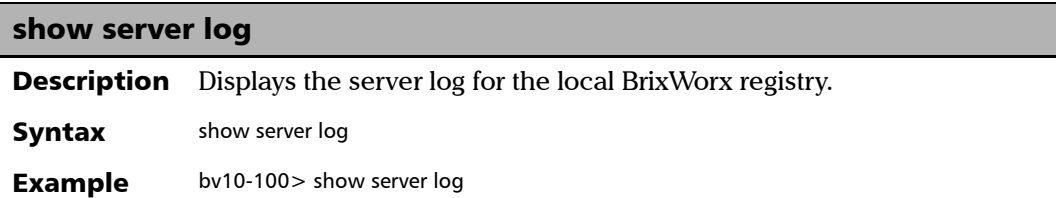

m

# Configuration Commands

BV10 Configuration commands allow to view and change the configuration of the BV10.

The Configuration commands are organized into the following subgroups:

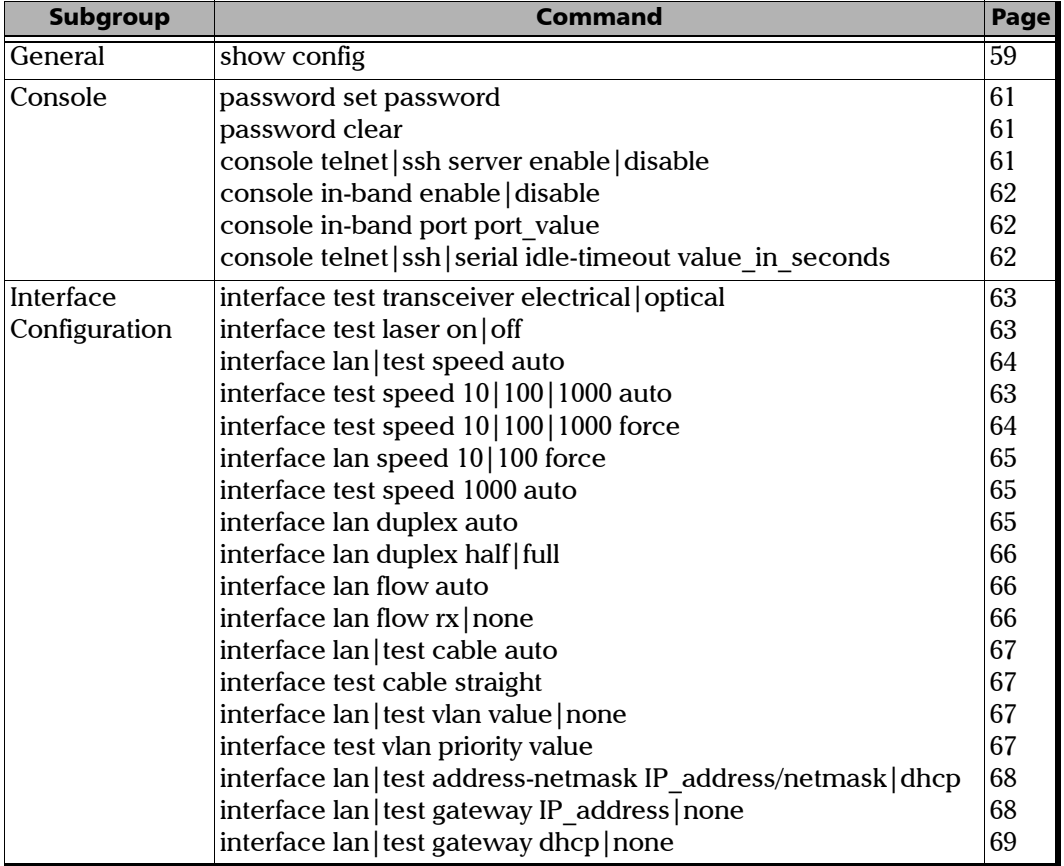

*Configuration Commands*

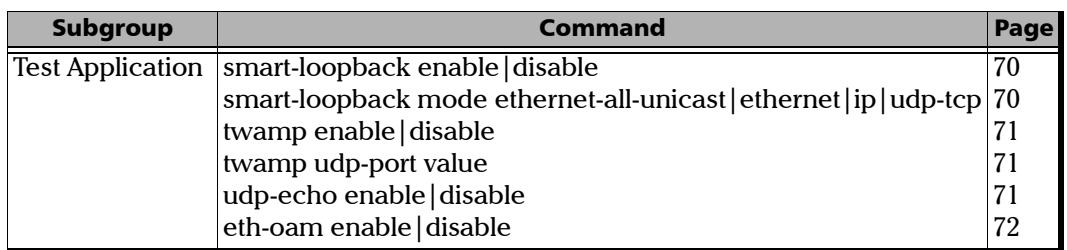

### General Command

<span id="page-64-0"></span>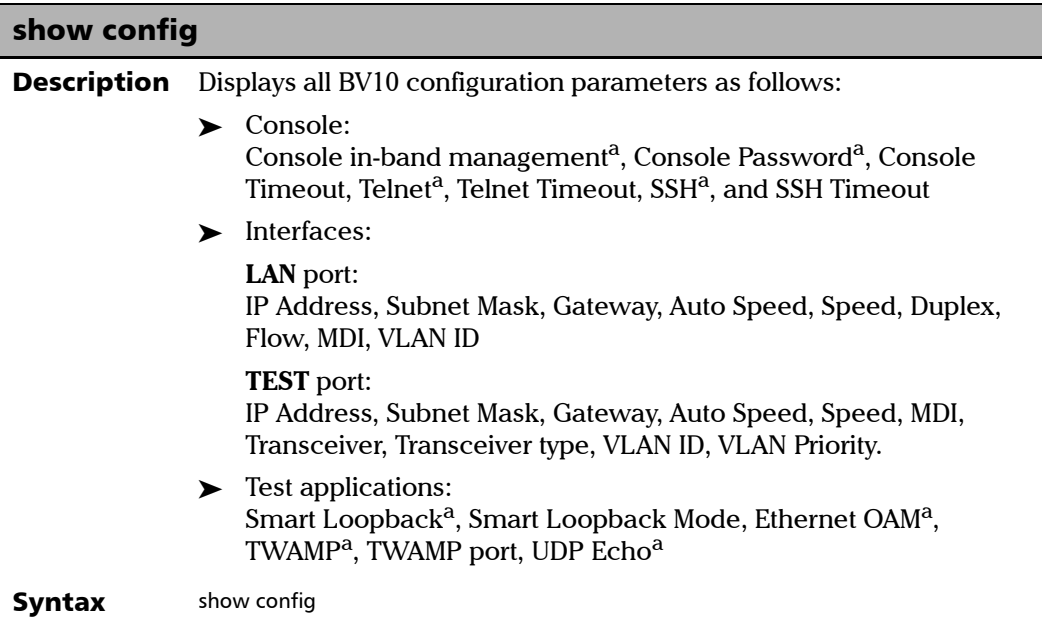

*Configuration Commands*

#### show config

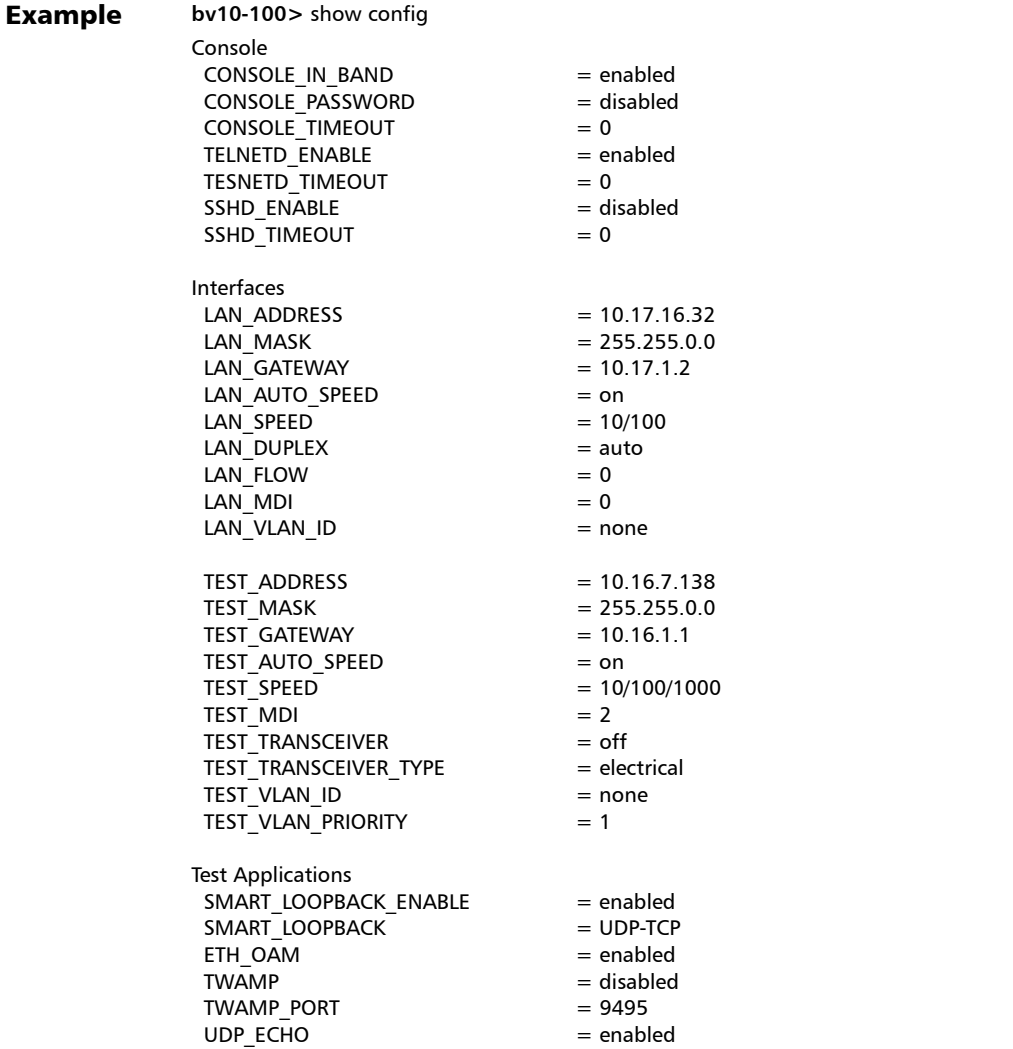

<span id="page-65-0"></span>a. Enabled or disabled.

### Console Commands

<span id="page-66-4"></span><span id="page-66-1"></span>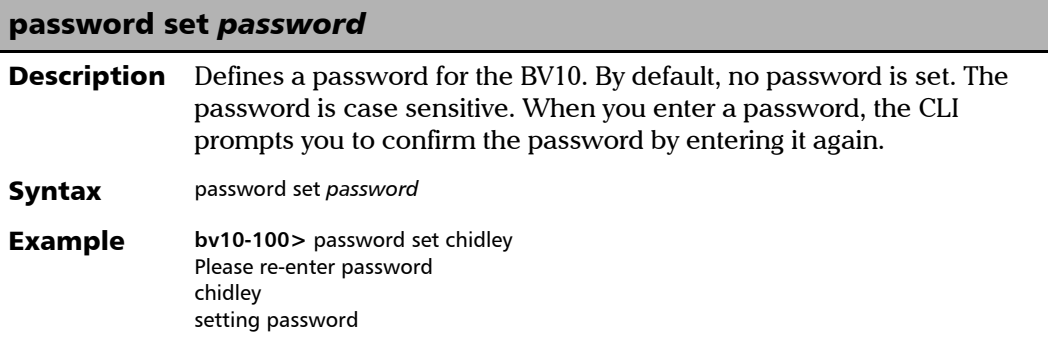

#### <span id="page-66-3"></span>password clear

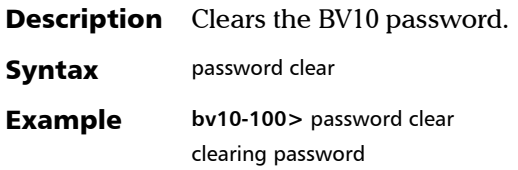

#### <span id="page-66-2"></span><span id="page-66-0"></span>console telnet|ssh server enable|disable

**Description** Enables or disables the Telnet and/or SSH servers.

Before enabling SSH, you must set a password for the CLI (see *[password set password](#page-66-4)* on page 61). If you attempt to enable SSH before setting a password, the following message is displayed: Please set password first!

This command displays no output unless there is an error.

- Syntax console telnet | ssh server enable | disable
- **Example bv10-100>** console telnet server enable

*Configuration Commands*

#### <span id="page-67-2"></span><span id="page-67-0"></span>console in-band enable|disable

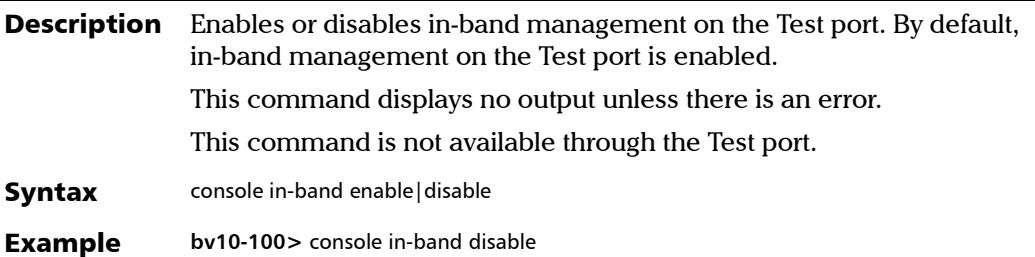

<span id="page-67-3"></span>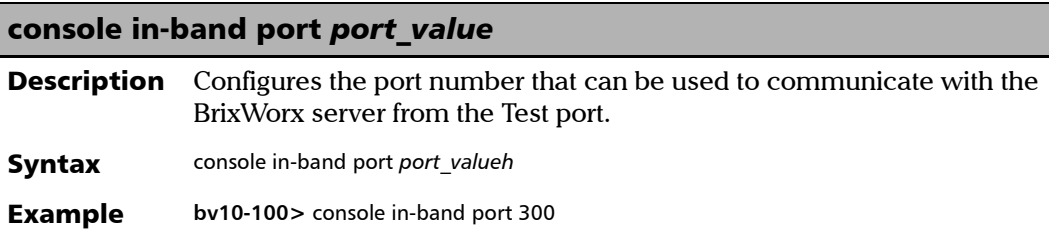

#### <span id="page-67-4"></span><span id="page-67-1"></span>console telnet|ssh|serial idle-timeout *value\_in\_seconds*

**Description** Sets the idle timeout for the Telnet server, SSH server, or serial console communication session. Each connection method can have its own timeout. By default, no idle timeout is set. The minimum idle timeout is 30 seconds. To disable the idle timeout, enter 0 (zero). This command displays no output. Syntax console telnet|ssh|serial idle-timeout *value\_in\_seconds* Example **bv10-100>** console telnet idle-timeout 900

### Interface Configuration Commands

The following commands allow setting the port interface parameters such as the IP addressing (static IP or DHCP), auto-negotiation (speed, duplex, flow control), VLAN support, transceiver (electrical or optical), laser (ON or OFF), and cable (straight or auto detection).

- **Note:** Most of the interface commands do not display output. Use the show interface *(see page [51\)](#page-56-0) and* show config *(see page [59\)](#page-64-0) commands to display the BV10's current interfaces and configuration.*
- *Note: For the TEST port: Duplex and Flow Control are not configurable and respectively set to Full and None.*

#### <span id="page-68-1"></span>interface test transceiver electrical|optical

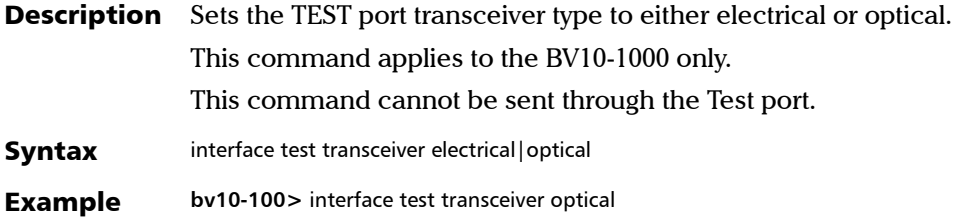

#### <span id="page-68-0"></span>interface test laser on|off

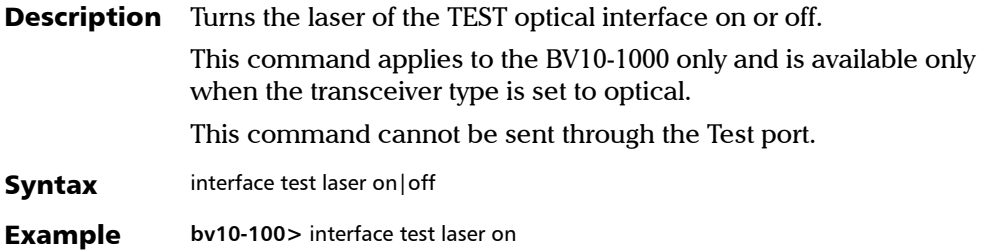

*Configuration Commands*

#### <span id="page-69-0"></span>interface lan|test speed auto

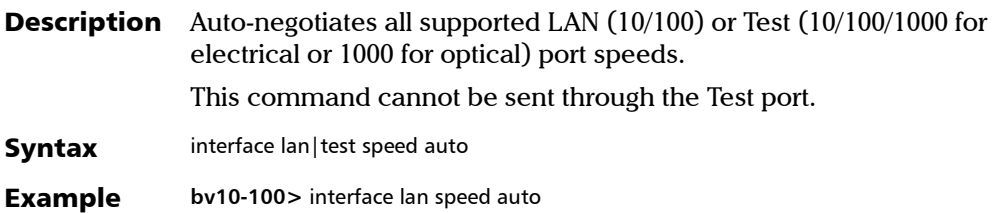

#### <span id="page-69-1"></span>interface test speed 10|100|1000 auto

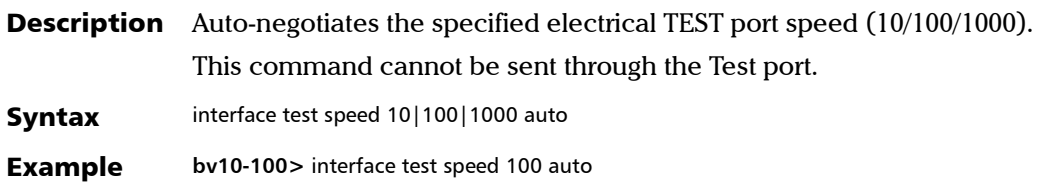

#### <span id="page-69-2"></span>interface test speed 10|100|1000 force

**Description** Forces the electrical TEST port speed (10/100/1000) to the specified value; no auto-negotiation is performed.

This command cannot be sent through the Test port.

Syntax interface test speed 10|100|1000 force

**Example bv10-100>** interface test speed 1000 force

*Configuration Commands*

# <span id="page-70-1"></span>interface lan speed 10|100 force

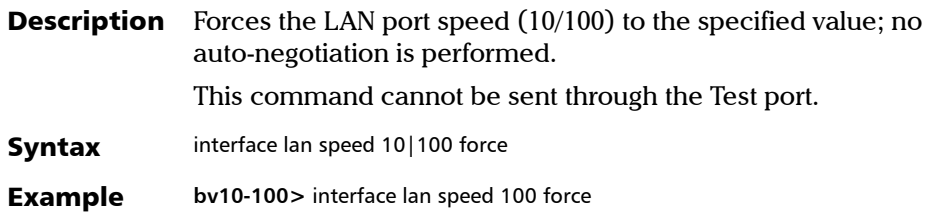

### <span id="page-70-2"></span>interface test speed 1000 auto

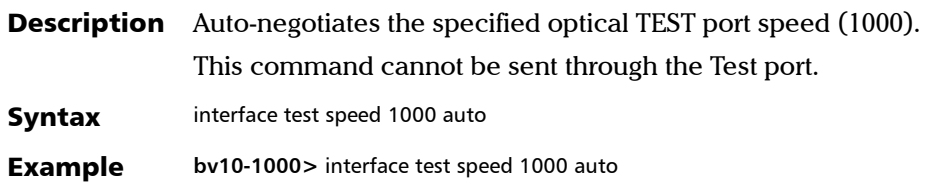

<span id="page-70-0"></span>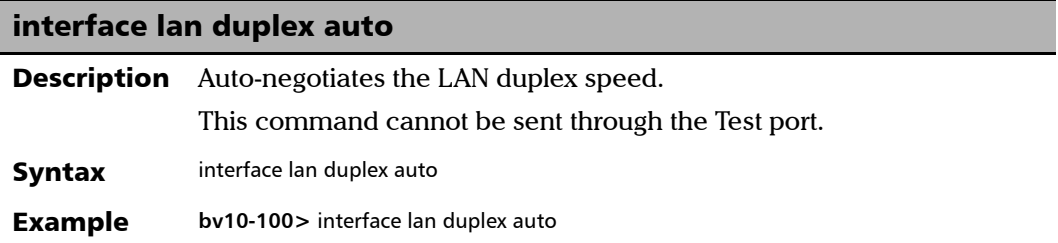

### <span id="page-71-0"></span>interface lan duplex half|full

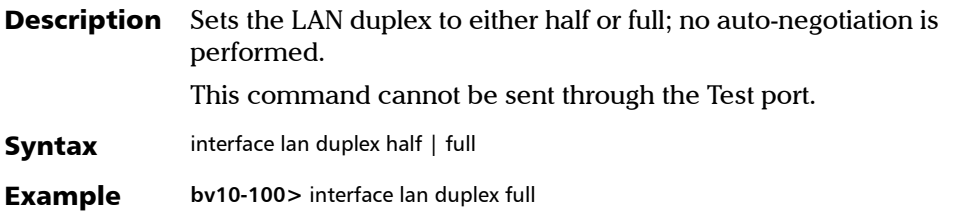

#### <span id="page-71-1"></span>interface lan flow auto

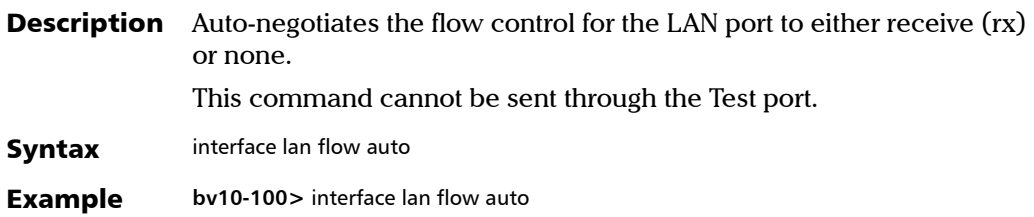

#### <span id="page-71-2"></span>interface lan flow rx|none

**Description** Sets the flow control for the LAN port to the receive (rx) or none; no auto-negotiation is performed. This command cannot be sent through the Test port. Syntax interface lan flow rx | none **Example bv10-100>** interface lan flow rx
#### CLI Command Reference

*Configuration Commands*

#### interface lan|test cable auto

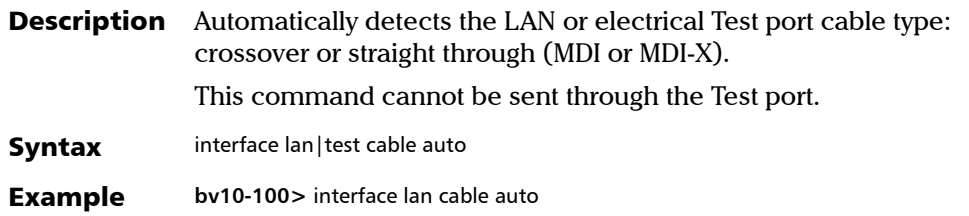

#### interface test cable straight

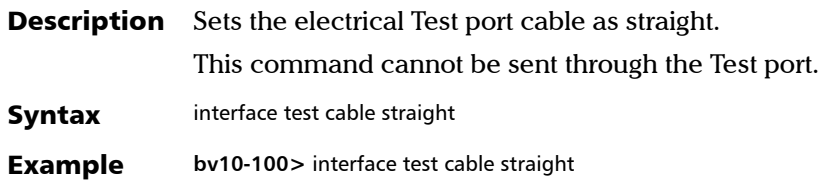

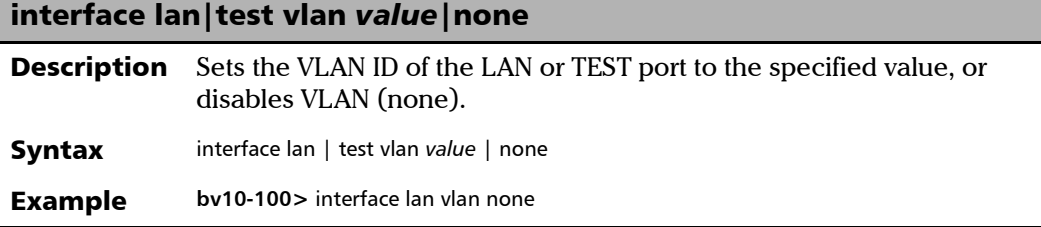

#### interface test vlan priority *value*

Description Sets the VLAN priority of the TEST interface.

Syntax interface test vlan priority *value*

**Example bv10-100>** interface test vlan priority 1

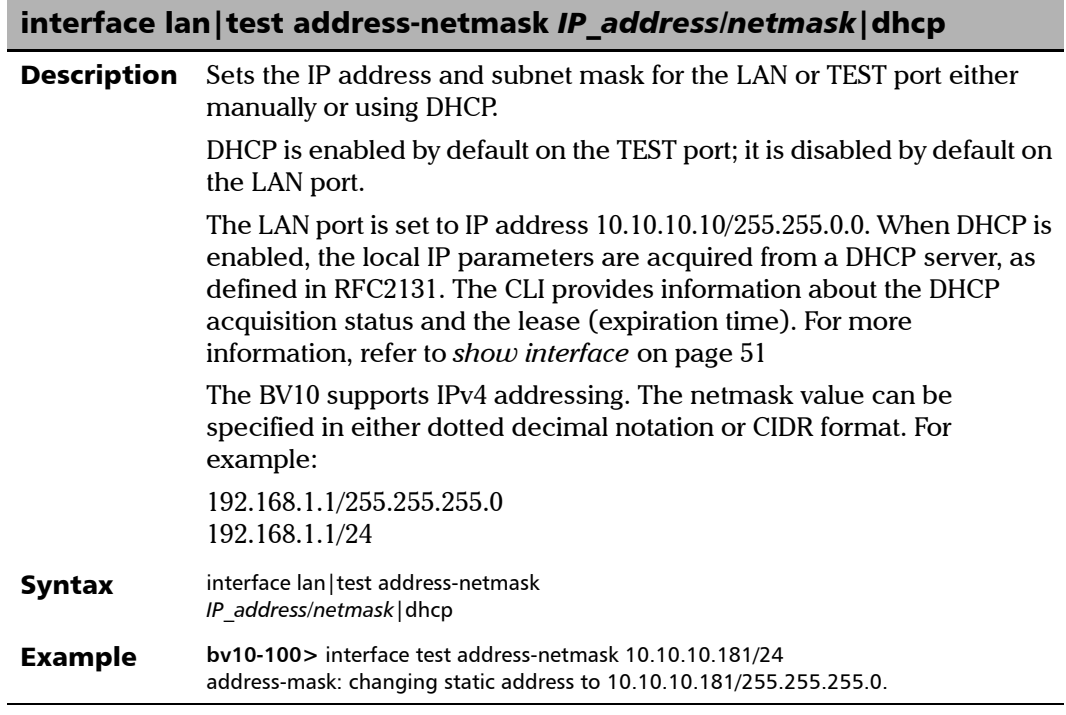

#### interface lan|test gateway *IP\_address*|none

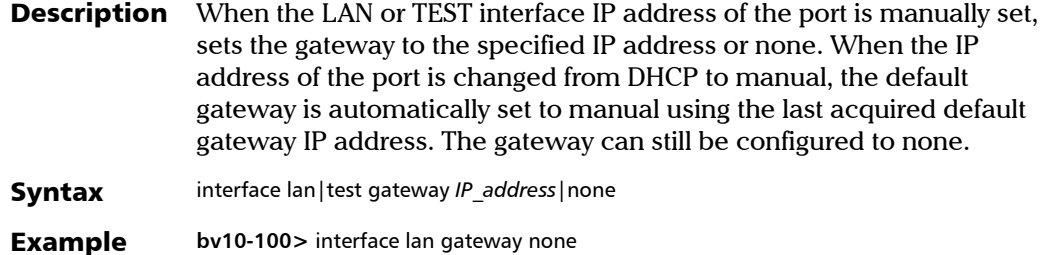

#### CLI Command Reference

*Configuration Commands*

## interface lan|test gateway dhcp|none

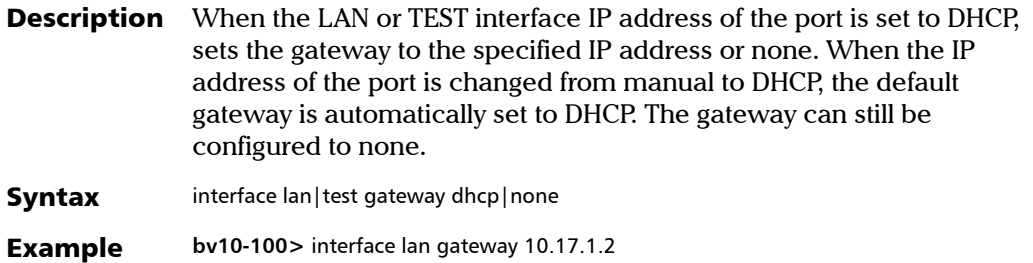

#### Test Application Commands

#### <span id="page-75-0"></span>smart-loopback enable|disable **Description** Enables or disables the Smart Loopback application. Smart Loopback is enabled by default. This command acts on the Smart Loopback application only; it is not a global switch for all test applications. For example, if Smart Loopback is disabled but TWAMP Light is enabled, TWAMP packets continue to be reflected. Refer to *[Smart Loopback Test](#page-79-0)* on page 74 for more information. Syntax smart-loopback enable | disable Example **bv10-100>** smart-loopback disable smart-loopback disable

## <span id="page-75-1"></span>smart-loopback mode ethernet-all-unicast|ethernet|ip|udp-tcp

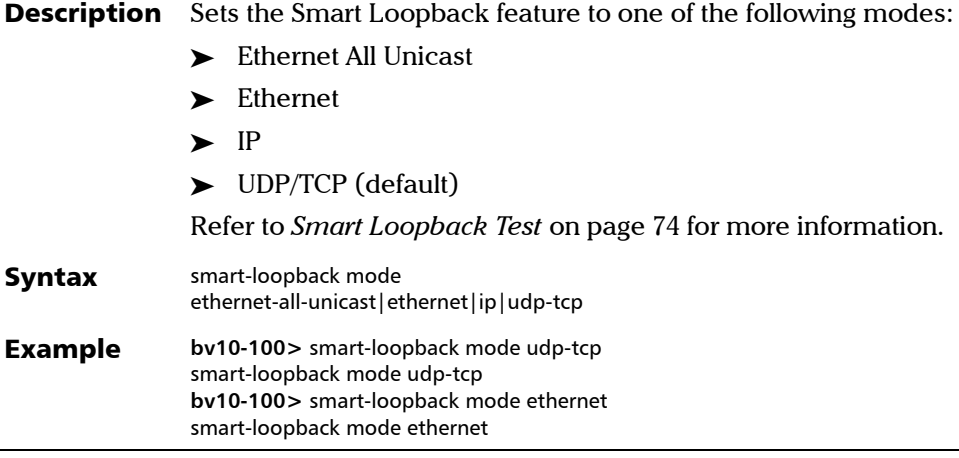

#### CLI Command Reference

*Configuration Commands*

#### <span id="page-76-0"></span>twamp enable|disable

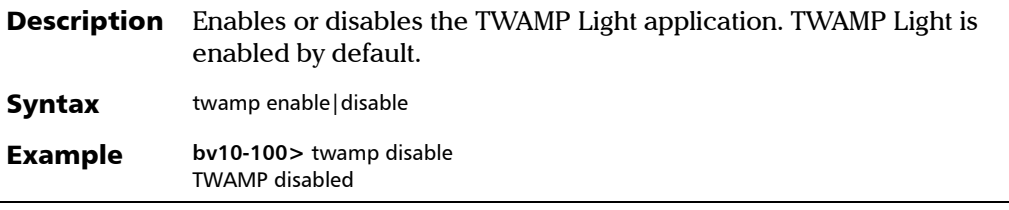

#### <span id="page-76-1"></span>twamp udp-port *value*

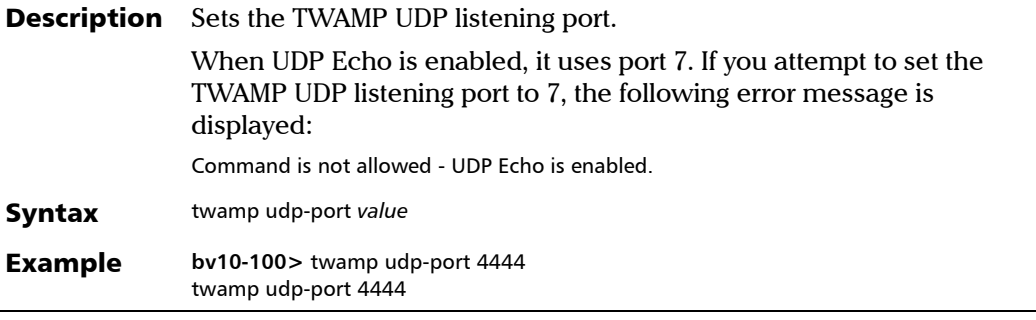

#### <span id="page-76-2"></span>udp-echo enable|disable

**Description** Enables or disables the UDP Echo application. UDP Echo is enabled by default.

- Syntax udp-echo enable | disable
- Example **bv10-100>** udp-echo disable UDP-ECHO disabled

*Configuration Commands*

### <span id="page-77-0"></span>eth-oam enable|disable **Description** Globally enables or disables the Ethernet OAM handling application. Ethernet OAM handling is enabled by default. Syntax eth-oam enable | disable Example **bv10-100>** eth-oam disable eth-oam disabled

# *8 Test Applications*

The BV10 supports the following test applications:

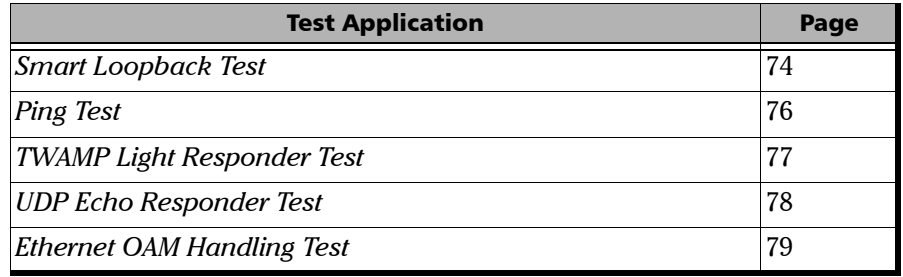

Smart Loopback supports wire-speed operation with TWAMP, UDP, and OAM handlers.

In addition to the test applications listed above, the BV10 responds to ARP and Ping packets targeted to the unit (not wire-speed).

The BV10 provides counters for the number of packets processed by each test and each Ethernet OAM message type. Refer to *[show statistics](#page-54-0)* on [page 49](#page-54-0) for more information. The test application counters are automatically reset when there is:

- I Link-up event on the Test port.
- Any Test port configuration change.
- Fest control changes from disabled to enabled (applies to TWAMP Light, UDP Echo, and Ethernet OAM handling).
- The Smart Loopback Operational Status changes from Not Operational to Operational (applies to Smart Loopback test).
- The Smart Loopback mode is changed (applies to Smart Loopback test).

All test application counters can be manually reset by entering the clear statistics command. Refer to *[clear statistics](#page-55-0)* on page 50 for more information.

*Note: All tests at the exception of Ping are disabled during software upgrades on the Test port.* 

## <span id="page-79-1"></span><span id="page-79-0"></span>Smart Loopback Test

The Smart Loopback feature loops back the stream of data (frames/packets). It retransmits incoming frames/packets after exchanging the source and destination addresses as well as ports at multiple layers (Ethernet MAC, IP, and UDP/TCP).

Smart Loopback can be enabled (default) or disabled. Refer to *[smart-loopback enable|disable](#page-75-0)* on page 70 for more information.

#### Modes

The Smart Loopback mode limits the address/port swapping to a specific layer. The BV10 supports the following Smart Loopback modes:

- UDP/TCP (default) Swap MAC addresses, IP addresses, UDP or TCP ports when present and addressed to the unit's TEST port MAC/IP address. In other words, swap from Layer 2 up to Layer 4 when present.
- IP Swap MAC addresses, IP addresses when present and addressed to the unit's TEST port MAC/IP address. In other words, swap from Layer 2 up to Layer 3 when present.
- Ethernet Swap MAC addresses when addressed to the unit's TEST port MAC address. In other words, swap Layer 2 when present.
- Ethernet All Unicast Swap MAC addresses when the address is unicast, regardless of the unit's MAC address.

Refer to *[smart-loopback mode ethernet-all-unicast|ethernet|ip|udp-tcp](#page-75-1)* on [page 70](#page-75-1) for more information.

### Operational Status

The following table indicates the rules that determine the Smart Loopback operational status for each mode.

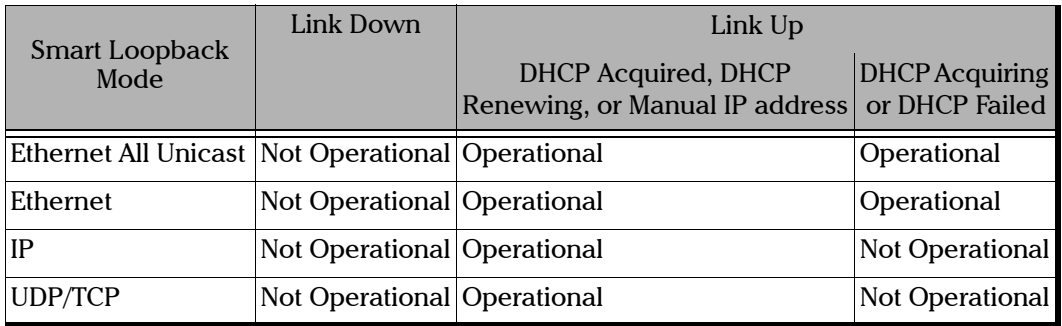

*Note: Laser Off produces a Link Down status for the optical transceiver port.* 

## <span id="page-81-0"></span>Ping Test

The Ping test (applicable to the LAN and Test ports) provides the ability to generate ICMP Echo Requests and provides statistics on the ICMP Echo Replies received in response to the ICMP Echo Request. ICMP Echo Replies are expected on the same interface on which the ICMP Echo Requests were sent.

The Ping test is always enabled, even during software upgrades on the Test port.

The following table lists the Ping test parameters and default values where applicable.

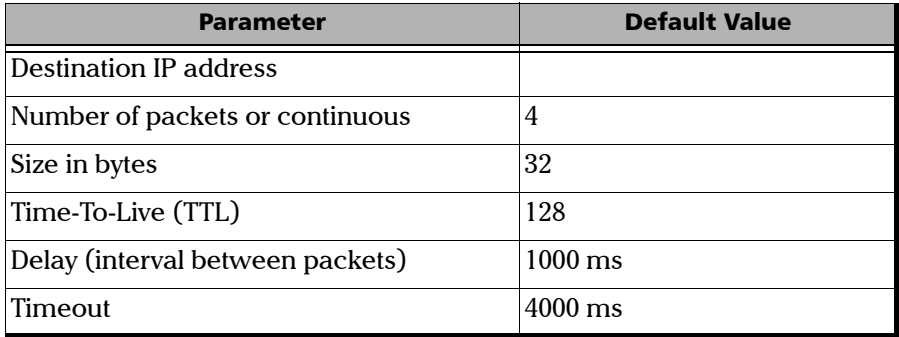

The Ping test returns the following statistics:

- Number of packets transmitted.
- Number of packets received.
- Percentage of packet loss.
- Round-trip time (rtt) in ms (minimum, average, maximum, and standard deviation values).

Refer to *ping* [on page 53](#page-58-0) for more information.

## <span id="page-82-0"></span>TWAMP Light Responder Test

The TWAMP Light Responder test listens for TWAMP Light messages on the specified UDP port and responds with a reflected packet when all of the following criteria are met:

- TWAMP Responder control is enabled (default).
- **Destination MAC address equals the MAC address of the Test port.**
- $\blacktriangleright$  VLAN ID equals the VLAN ID of the Test port (if configured).
- Destination IP address equals the IP address of the Test port.
- $\blacktriangleright$  Protocol equals UDP (17).
- DUDP destination port equals the configured TWAMP Listening UDP port.

The TWAMP Light Responder test supports wire-speed operation. Unauthenticated mode is assumed.

The TWAMP Light Responder test can be enabled (default) or disabled. Refer to *[twamp enable|disable](#page-76-0)* on page 71 for more information.

The UDP Listening port (default is 9495) is specified with the twamp udp-port command. Refer to *[twamp udp-port value](#page-76-1)* on page 71 for more information.

## <span id="page-83-0"></span>UDP Echo Responder Test

The UDP Echo Responder test listens for UDP Echo messages and responds with a reflected packet when all of the following criteria (as defined in RFC962) are met:

- DEP Responder control is enabled (default).
- Destination MAC address equals the MAC address of the Test port.
- $\blacktriangleright$  VLAN ID equals the VLAN ID of the Test port (if configured).
- Destination IP address equals the IP address of the Test port.
- $\blacktriangleright$  Protocol is UDP (17).
- ▶ UDP destination port is 7 (UDP Echo, as per RFC862).

The UDP Echo Responder test supports wire-speed operation.

The UDP Echo Responder test can be enabled (default) or disabled. Refer to *[udp-echo enable|disable](#page-76-2)* on page 71 for more information.

## <span id="page-84-0"></span>Ethernet OAM Handling Test

The Ethernet OAM handling test listens for Ethernet OAM messages in both Ethernet II and 802.3 LLC/SNAP frame format and responds in the received format.

No VLAN ID checking is done. The Ethernet OAM feature responds with VLAN parameters of the received packet. In addition, no MEG-level discrimination is done, which allows the BV10 to operate in promiscuous mode (the unit operates as a MEP at multiple levels without any MEG-level configuration).

Ethernet OAM handling can be globally enabled (default) or disabled. Refer to *[eth-oam enable|disable](#page-77-0)* on page 72 for more information.

The BV10 listens for and responds to the following Ethernet OAM messages:

**Loopback** 

The BV10 responds to Unicast OAM Loopback messages when all of the following criteria are met:

- Global Ethernet OAM handling is enabled (default).
- Destination MAC address equals the MAC address of the Test port.
- $\blacktriangleright$  EtherType is 0x8902.
- $\blacktriangleright$  OpCode is 3 (LBM).

Frame Delay (two-way)

The BV10 supports two-way Frame Delay. The BV10 responds to Ethernet OAM Frame Delay messages when all of the following criteria are met:

- Global Ethernet OAM handling is enabled (default).
- $\triangleright$  Destination MAC address equals the MAC address of the Test port.
- EtherType is  $0x8902$ .
- $\blacktriangleright$  OpCode is 47 (DMM).
- > Link Trace

The BV10 responds to Ethernet OAM Link Trace messages when all of the following criteria are met:

- Global Ethernet OAM handling is enabled (default).
- $\triangleright$  Destination MAC address is 01-80-C2-00-00-3y, where y is a value between [8-F] hexidecimal.
- $\blacktriangleright$  EtherType is 0x8902.
- $\blacktriangleright$  OpCode is 5 (LTM).
- $\blacktriangleright$  Target MAC address equals the MAC address of the Test port.
- $\blacktriangleright$  TTL is greater than 1.
- LTM Egress Identifier TLV is present (Type equals 7).

## *9 Power Failure Recovery*

In the case of a power failure, the BV10 unit:

- recovers automatically when power is restored.
- returns to the same state as before the power failure.
- maintains all configuration parameters such as Test port, Management port, and Smart Loopback mode settings.

## *10 Maintenance*

To help ensure long, trouble-free operation:

- Always inspect fiber-optic connectors before using them and clean them if necessary.
- $\blacktriangleright$  Keep the unit free of dust.
- $\blacktriangleright$  Clean the unit casing and front panel with a cloth slightly dampened with water.
- $\triangleright$  Store unit at room temperature in a clean and dry area. Keep the unit out of direct sunlight.
- Avoid high humidity or significant temperature fluctuations.
- Avoid unnecessary shocks and vibrations.
- $\blacktriangleright$  If any liquids are spilled on or into the unit, turn off the power immediately, disconnect from any external power source and let the unit dry completely.

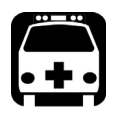

## **WARNING**

**The use of controls, adjustments and procedures, namely for operation and maintenance, other than those specified herein may result in hazardous radiation exposure or impair the protection provided by this unit.**

## Cleaning LC Connectors

Under normal circumstances the cleaning of the LC connector is not required. However if the connector shows signs of debris or contamination, cleaning may be required.

#### *To clean a LC/SC/MPO-24 connector*

- *1.* Use a clean dry air (CDA) or a air gun to blow out the dust or contamination.
- *2.* Re-inspect the connector.
- *3.* If the connector is still not clean, use a commercial cleaner recommended by the SFP manufacturer.
- *Note: Refer to the transceiver manufacturer for more detailed cleaning recommendations and instructions.*

## Recycling and Disposal (Applies to European Union Only)

For complete recycling/disposal information as per European Directive WEEE 2012/19/UE, visit the EXFO Web site at [www.exfo.com/recycle.](http://www.exfo.com/recycle)

## *11 Troubleshooting*

## Solving Common Problems

Before calling EXFO's technical support, please read the following common problems that can occur and their respective solution.

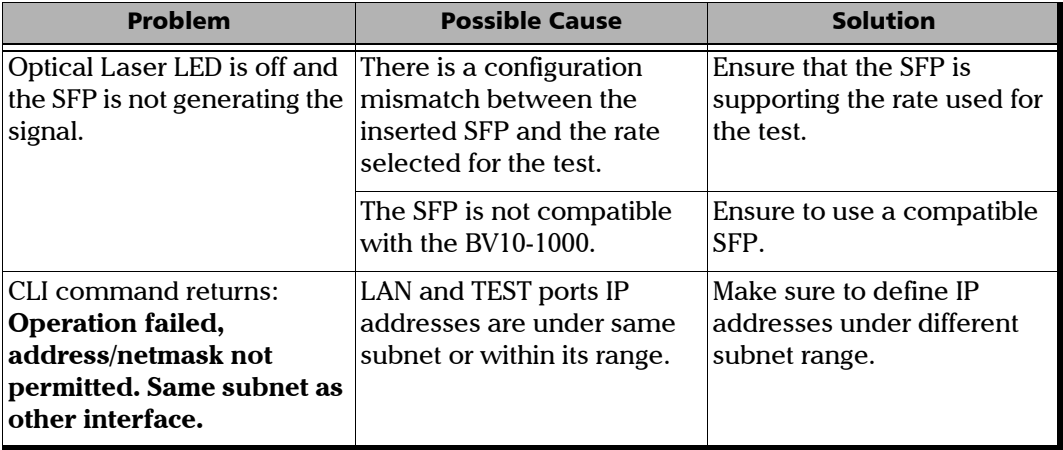

## Contacting the Technical Support Group

To obtain after-sales service or technical support for this product, contact EXFO at one of the following numbers. The Technical Support Group is available to take your calls from Monday to Friday, 8:00 a.m. to 7:00 p.m. (Eastern Time in North America).

#### **Technical Support Group**

400 Godin Avenue Quebec (Quebec) G1M 2K2 CANADA

1 866 683-0155 (USA and Canada) Tel.: 1 418 683-5498 Fax: 1 418 683-9224 support@exfo.com

For detailed information about technical support, and for a list of other worldwide locations, visit the EXFO Web site at [www.exfo.com](http://www.exfo.com).

If you have comments or suggestions about this user documentation, you can send them to customer.feedback.manual@exfo.com.

To accelerate the process, please have information such as the name and the serial number (see the product identification label), as well as a description of your problem, close at hand.

### Transportation

Maintain a temperature range within specifications when transporting the unit. Transportation damage can occur from improper handling. The following steps are recommended to minimize the possibility of damage:

- $\blacktriangleright$  Pack the unit in its original packing material when shipping.
- Noid high humidity or large temperature fluctuations.
- $\blacktriangleright$  Keep the unit out of direct sunlight.
- Avoid unnecessary shocks and vibrations.

## *12 Warranty*

## General Information

EXFO Inc. (EXFO) warrants this equipment against defects in material and workmanship for a period of 1 year from the date of original shipment. EXFO also warrants that this equipment will meet applicable specifications under normal use.

During the warranty period, EXFO will, at its discretion, repair, replace, or issue credit for any defective product, as well as verify and adjust the product free of charge should the equipment need to be repaired or if the original calibration is erroneous. If the equipment is sent back for verification of calibration during the warranty period and found to meet all published specifications, EXFO will charge standard calibration fees.

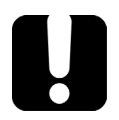

## IMPORTANT

**The warranty can become null and void if:**

- **unit has been tampered with, repaired, or worked upon by unauthorized individuals or non-EXFO personnel.**
- **warranty sticker has been removed.**
- **case screws, other than those specified in this guide, have been removed.**
- **case has been opened, other than as explained in this guide.**
- **unit serial number has been altered, erased, or removed.**
- **unit has been misused, neglected, or damaged by accident.**

THIS WARRANTY IS IN LIEU OF ALL OTHER WARRANTIES EXPRESSED, IMPLIED, OR STATUTORY, INCLUDING, BUT NOT LIMITED TO, THE IMPLIED WARRANTIES OF MERCHANTABILITY AND FITNESS FOR A PARTICULAR PURPOSE. IN NO EVENT SHALL EXFO BE LIABLE FOR SPECIAL, INCIDENTAL, OR CONSEQUENTIAL DAMAGES.

## Liability

EXFO shall not be liable for damages resulting from the use of the product, nor shall be responsible for any failure in the performance of other items to which the product is connected or the operation of any system of which the product may be a part.

EXFO shall not be liable for damages resulting from improper usage or unauthorized modification of the product, its accompanying accessories and software.

## **Fxclusions**

EXFO reserves the right to make changes in the design or construction of any of its products at any time without incurring obligation to make any changes whatsoever on units purchased. Accessories, including but not limited to fuses, pilot lamps, batteries and universal interfaces (EUI) used with EXFO products are not covered by this warranty.

This warranty excludes failure resulting from: improper use or installation, normal wear and tear, accident, abuse, neglect, fire, water, lightning or other acts of nature, causes external to the product or other factors beyond the control of EXFO.

## IMPORTANT

**In the case of products equipped with optical connectors, EXFO will charge a fee for replacing connectors that were damaged due to misuse or bad cleaning.**

## **Certification**

EXFO certifies that this equipment met its published specifications at the time of shipment from the factory.

## Service and Repairs

EXFO commits to providing product service and repair for five years following the date of purchase.

#### *To send any equipment for service or repair:*

- *1.* Call one of EXFO's authorized service centers (see *[EXFO Service](#page-96-0)  [Centers Worldwide](#page-96-0)* on page 91). Support personnel will determine if the equipment requires service, repair, or calibration.
- *2.* If equipment must be returned to EXFO or an authorized service center, support personnel will issue a Return Merchandise Authorization (RMA) number and provide an address for return.
- *3.* If possible, back up your data before sending the unit for repair.
- *4.* Pack the equipment in its original shipping material. Be sure to include a statement or report fully detailing the defect and the conditions under which it was observed.
- *5.* Return the equipment, prepaid, to the address given to you by support personnel. Be sure to write the RMA number on the shipping slip. *EXFO will refuse and return any package that does not bear an RMA number.*

#### *Note: A test setup fee will apply to any returned unit that, after test, is found to meet the applicable specifications.*

After repair, the equipment will be returned with a repair report. If the equipment is not under warranty, you will be invoiced for the cost appearing on this report. EXFO will pay return-to-customer shipping costs for equipment under warranty. Shipping insurance is at your expense.

Routine recalibration is not included in any of the warranty plans. Since calibrations/verifications are not covered by the basic or extended warranties, you may elect to purchase FlexCare Calibration/Verification Packages for a definite period of time. Contact an authorized service center (see *[EXFO Service Centers Worldwide](#page-96-0)* on page 91).

## <span id="page-96-0"></span>EXFO Service Centers Worldwide

If your product requires servicing, contact your nearest authorized service center.

#### **EXFO Headquarters Service Center** 400 Godin Avenue

Quebec (Quebec) G1M 2K2 CANADA

1 866 683-0155 (USA and Canada) Tel.: 1 418 683-5498 Fax: 1 418 683-9224 support@exfo.com

#### **EXFO Europe Service Center**

Winchester House, School Lane Chandlers Ford, Hampshire S053 4DG ENGLAND  $Tel: +44 2380 246800$ Fax: +44 2380 246801 support.europe@exfo.com

#### **EXFO Telecom Equipment**

**(Shenzhen) Ltd.** 3rd Floor, Building 10, Yu Sheng Industrial Park (Gu Shu Crossing), No. 467, National Highway 107, Xixiang, Bao An District, Shenzhen, China, 518126

Tel: +86 (755) 2955 3100 Fax: +86 (755) 2955 3101 support.asia@exfo.com

To view EXFO's network of partner-operated Certified Service Centers nearest you, please consult EXFO's corporate website for the complete list of service partners:

[http://www.exfo.com/support/services/instrument-services/](http://www.exfo.com/support/services/instrument-services/exfo-service-centers) [exfo-service-centers.](http://www.exfo.com/support/services/instrument-services/exfo-service-centers)

*A Specifications* 

## General Specifications

### BV10

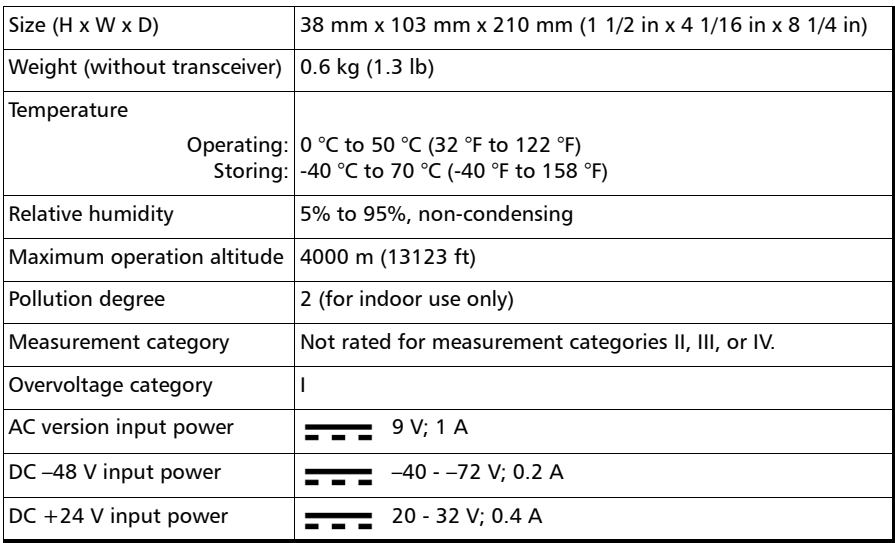

#### AC/DC Adapter

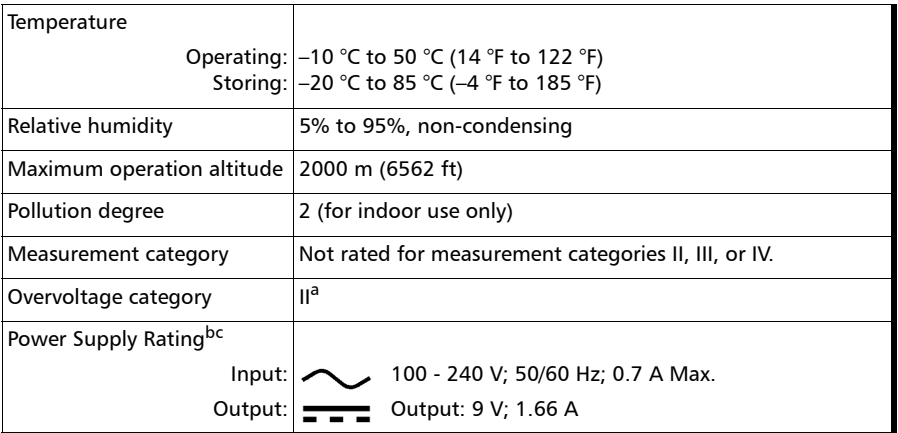

- a. AC/DC adapter must be a Listed/Certified (external direct plug-in SMPSU, Overvoltage (Installation) category II) having reinforced insulation between primary and secondary and suitably rated for the extended BV10 operating environmental conditions (altitude, temperature, and humidity) and with output rating (voltage and current) compatible with above specifications.
- b. Use the external power supply indoors only.
- c. No exceeding  $\pm$  10% of the nominal voltage.

## Electrical Interface

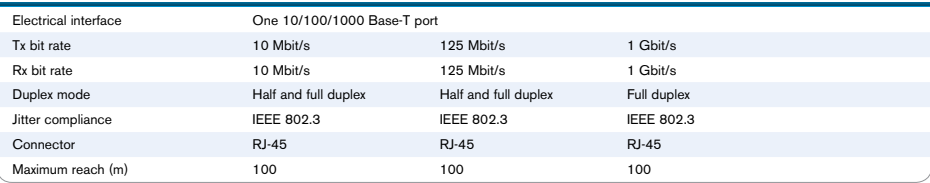

## Optical Interface

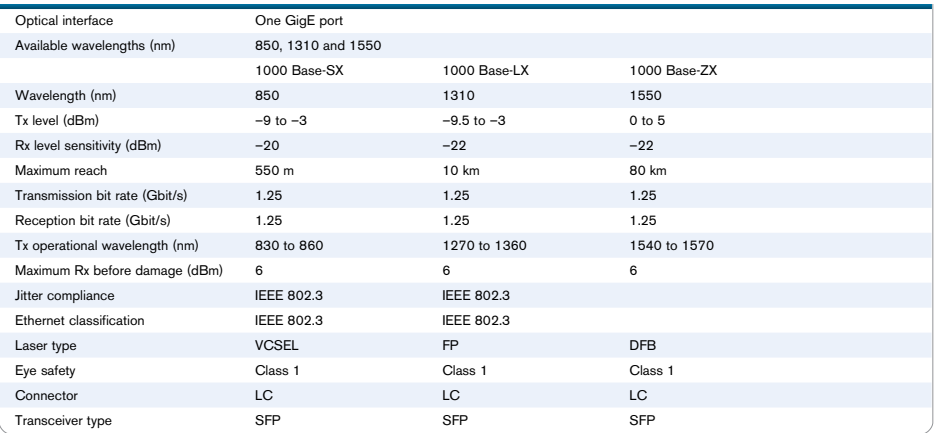

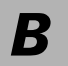

*B Glossary* 

## Acronym List

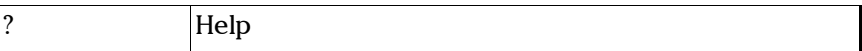

#### A

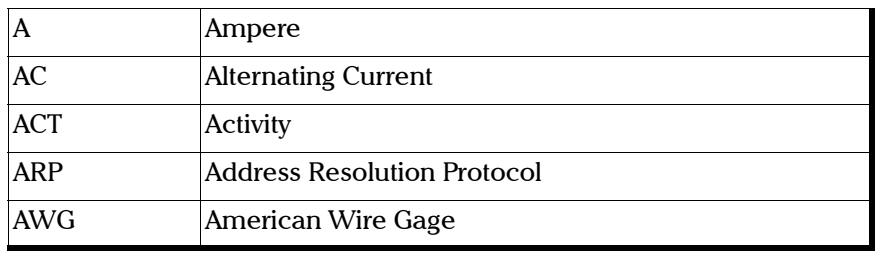

#### B

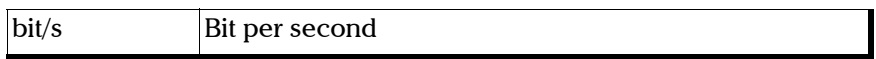

#### C

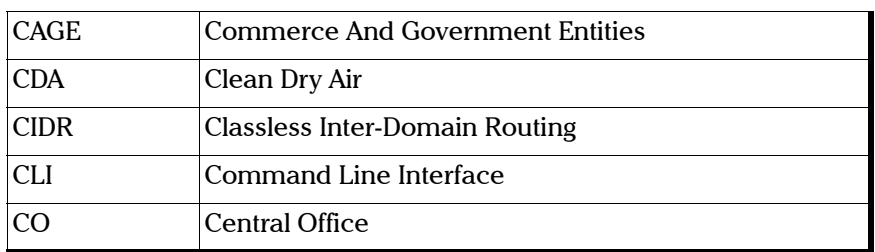

 $\mathbf D$ 

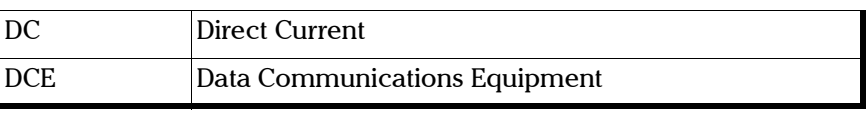

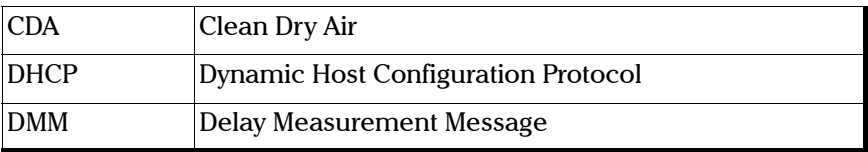

E

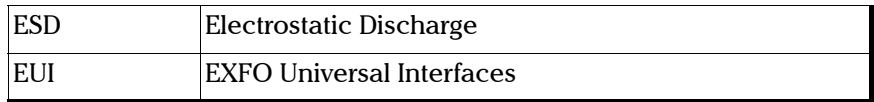

F

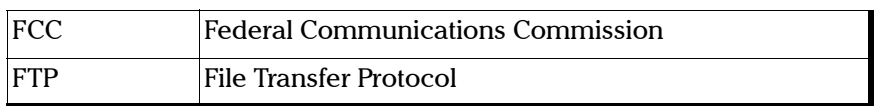

G

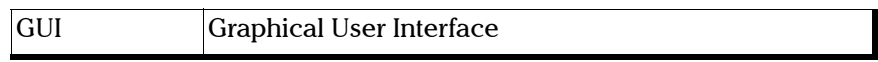

I

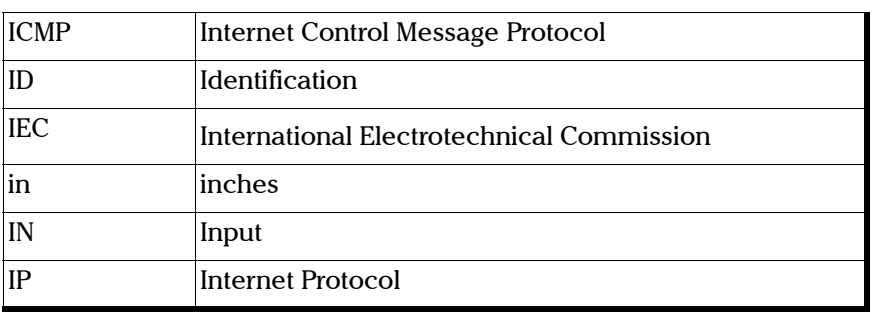

K

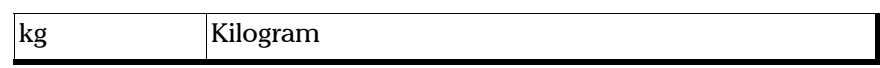

L

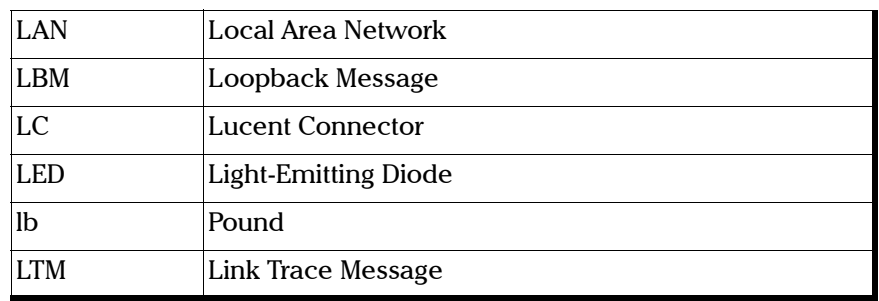

M

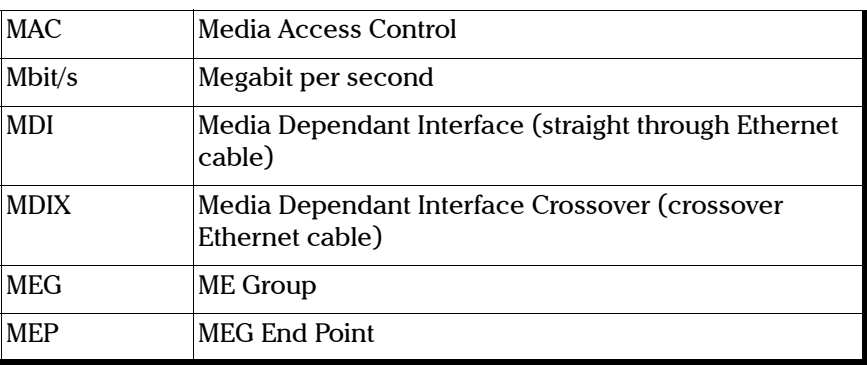

N

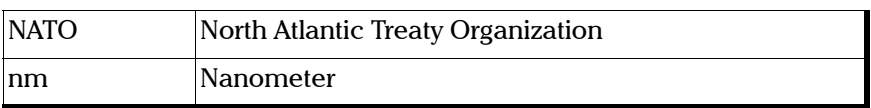

#### Glossary

*Acronym List*

#### O

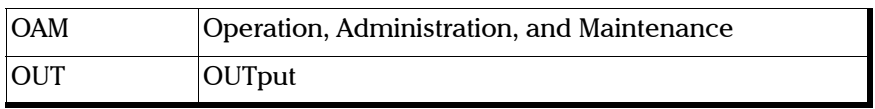

P

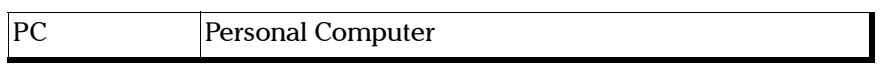

#### R

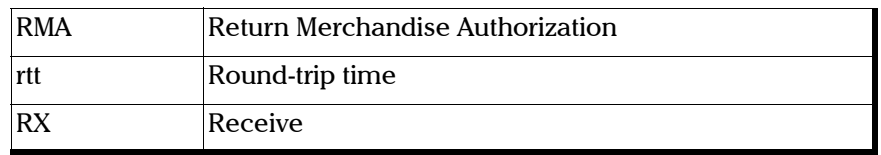

S

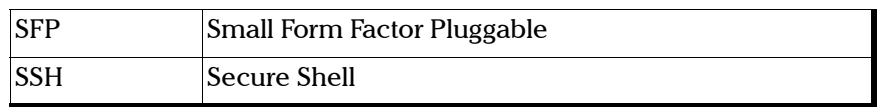

T

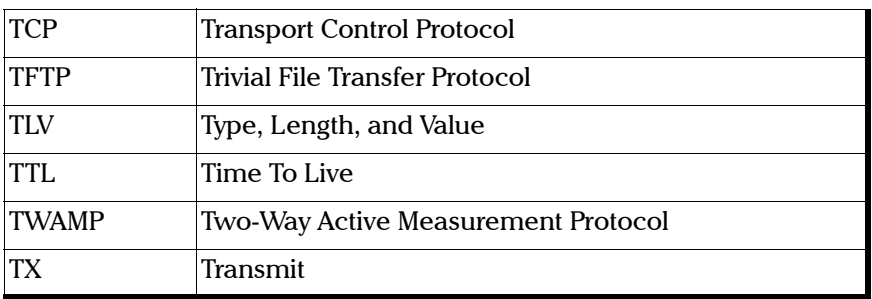

#### U

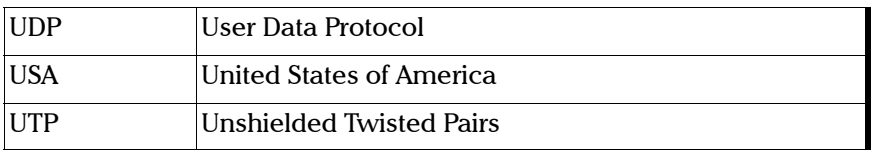

V

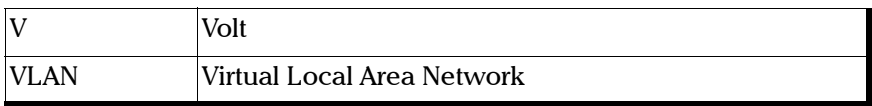

### Ethernet Cables

Minimum Category 3 cable is required for 10Base-T connection while Category 5 cable is required for 100Base-TX and 1000Base-T connections.

Maximum cable length (between two nodes) for 10Base-T, 100Base-TX, or 1000Base-T connection is 328 feet (100 meters).

Straight Through Cable (10/100 Mbit/s)

An Unshielded Twisted Pair (UTP) straight through cable is required to connect a 10Base-T/100Base-TX BV10 port to a layer 1 or 2 device (ex: HUB, switch).

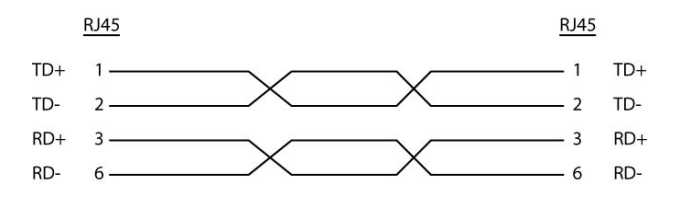

 $\blacktriangleright$  Crossover Cable (10/100 Mbit/s)

An Unshielded Twisted Pair (UTP) crossover cable is required to connect the 10Base-T/100Base-TX BV10 port to a layer 3 device (ex: router).

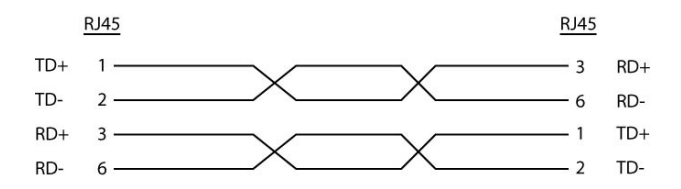
#### Straight Through Cable (1000 Mbit/s)

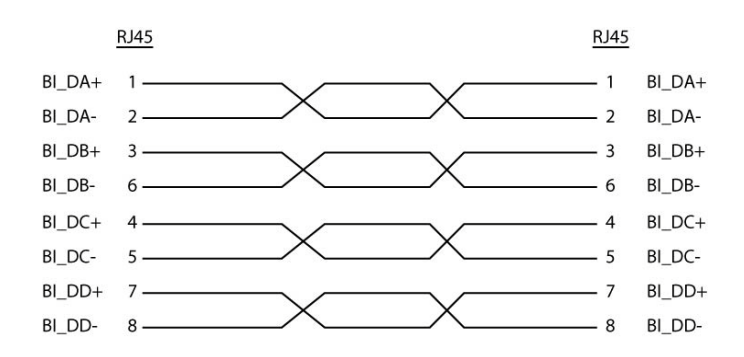

Crossover Cable (1000 Mbit/s)

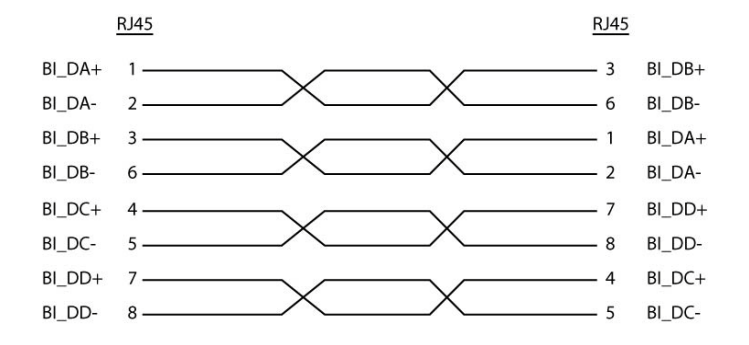

# Index

## A

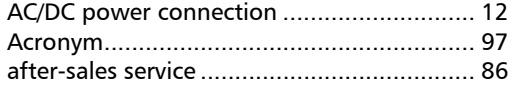

### B

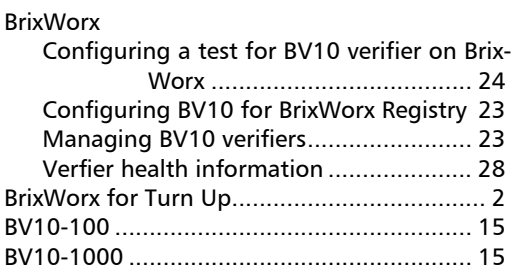

## C

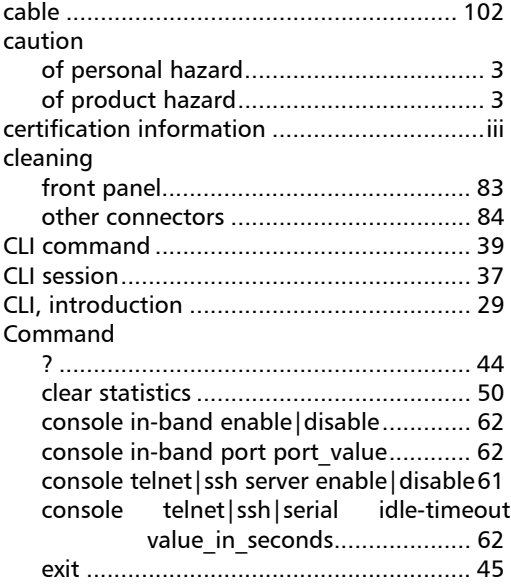

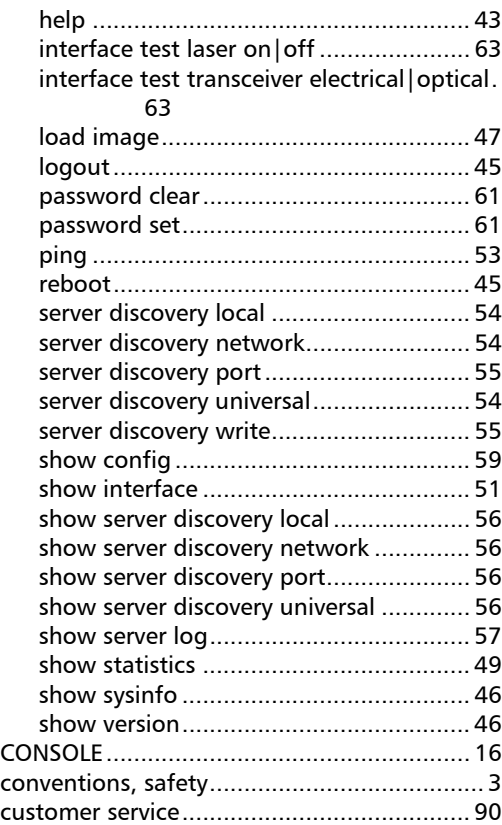

### D

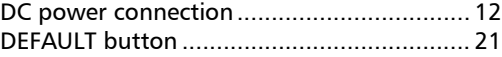

### E

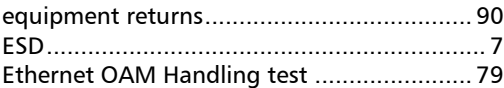

**COL** 

### Index

### F

#### [FC connector cleaner................................... 84](#page-89-0) [Features ........................................................ 1](#page-6-0) [front panel, cleaning................................... 83](#page-88-0)

### G

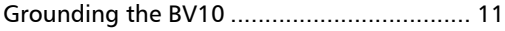

### I

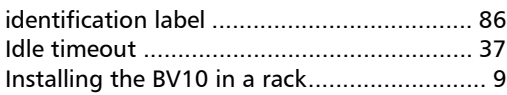

### L

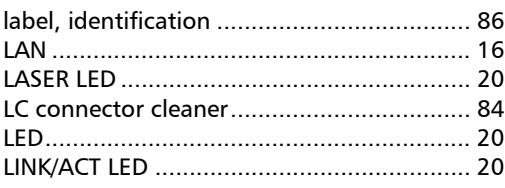

#### M

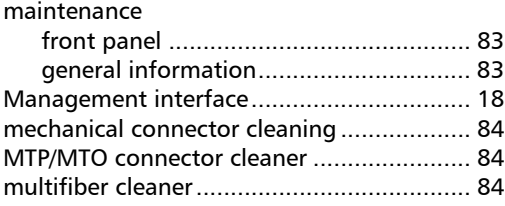

#### P

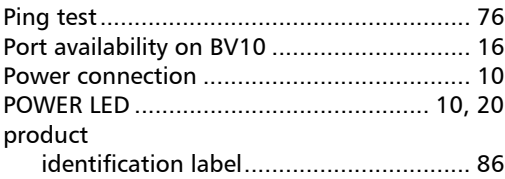

### R

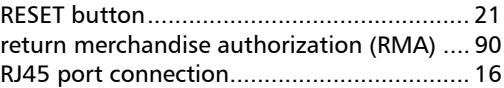

### S

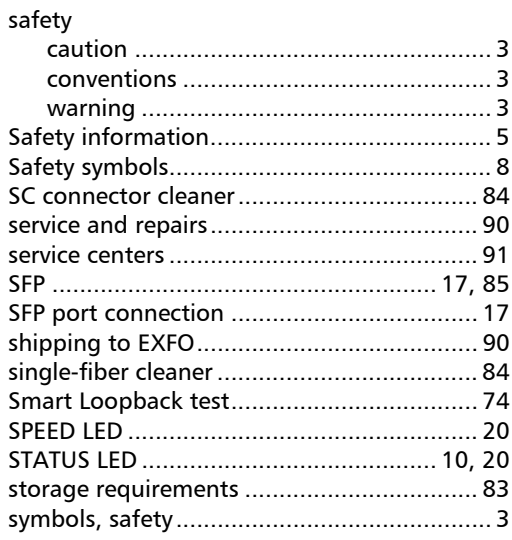

### T

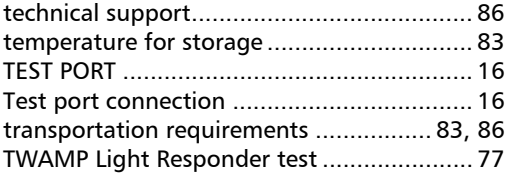

#### U

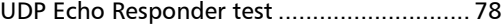

### W

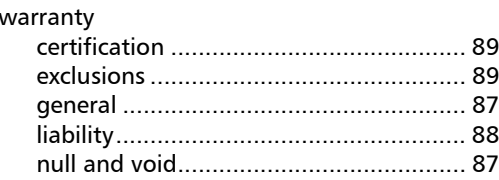

**College** 

## **NOTICE**

#### 通告

#### CHINESE REGULATION ON RESTRICTION OF HAZARDOUS SUBSTANCES 中国关于危害物质限制的规定

#### NAMES AND CONTENTS OF THE TOXIC OR HAZARDOUS SUBSTANCES OR ELEMENTS CONTAINED IN THIS EXFO PRODUCT 包含在本 EXFO 产品中的有毒有害物质或元素的名称和含量

Indicates that this toxic or hazardous substance contained in all of the homogeneous materials for this part is below the limit requirement in SJ/T11363-2006

O 表示该有毒有害物质在该部件所有均质材料中的含量均在 SJ/T11363-2006 标准规定的 限量要求以下。

X Indicates that this toxic or hazardous substance contained in at least one of the homogeneous materials used for this part is above the limit requirement in SJ/T11363-2006

表示该有毒有害物质至少在该部件的某一均质材料中的含量超出 SJ/T11363-2006 标准 规定的限量要求。

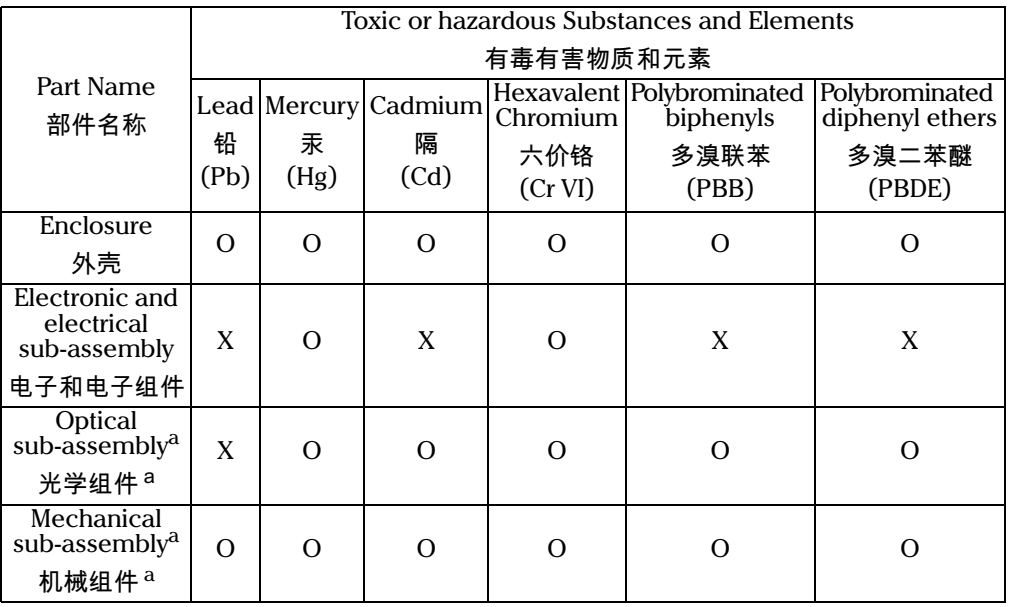

a. If applicable.

如果适用。

## MARKING REQUIREMENTS 标注要求

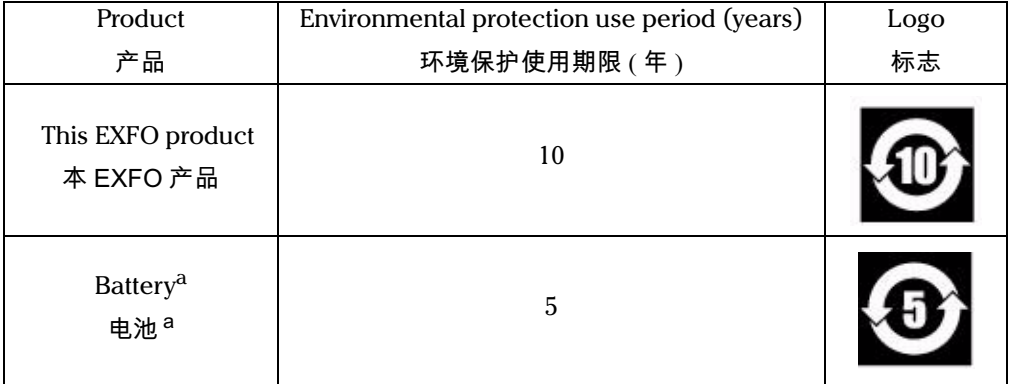

a. If applicable.<br>如果适用。

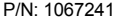

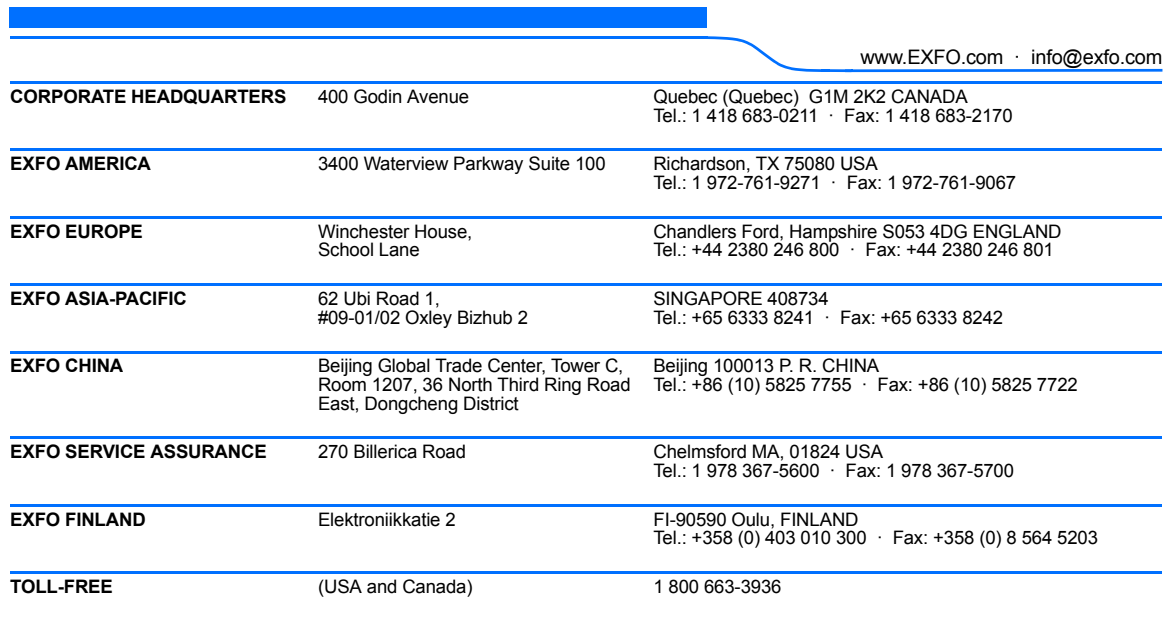

© 2014 EXFO Inc. All rights reserved. Printed in Canada (2014-12)

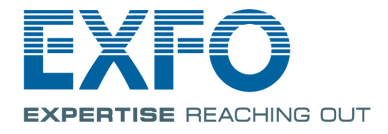